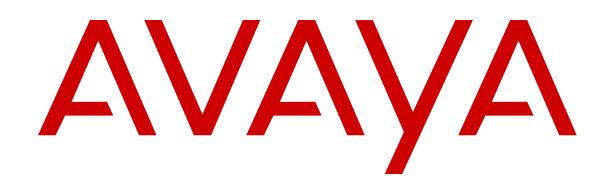

# **Using Avaya J139 IP Phone in an Avaya Cloud Office™**

Release 1 Issue 2 July 2020  $\degree$  2020, Avaya Inc. All Rights Reserved.

### **Note**

Using a cell, mobile, or GSM phone, or a two-way radio in close proximity to an Avaya IP telephone might cause interference.

### **Documentation disclaimer**

"Documentation" means information published in varying mediums which may include product information, operating instructions and performance specifications that are generally made available to users of products. Documentation does not include marketing materials. Avaya shall not be responsible for any modifications, additions, or deletions to the original published version of Documentation unless such modifications, additions, or deletions were performed by or on the express behalf of Avaya. End User agrees to indemnify and hold harmless Avaya, Avaya's agents, servants and employees against all claims, lawsuits, demands and judgments arising out of, or in connection with, subsequent modifications, additions or deletions to this documentation, to the extent made by End User.

### **Link disclaimer**

Avaya is not responsible for the contents or reliability of any linked websites referenced within this site or Documentation provided by Avaya. Avaya is not responsible for the accuracy of any information, statement or content provided on these sites and does not necessarily endorse the products, services, or information described or offered within them. Avaya does not guarantee that these links will work all the time and has no control over the availability of the linked pages.

### **Warranty**

Avaya provides a limited warranty on Avaya hardware and software. Refer to your sales agreement to establish the terms of the limited warranty. In addition, Avaya's standard warranty language, as well as information regarding support for this product while under warranty is available to Avaya customers and other parties through the Avaya Support website: [https://support.avaya.com/helpcenter/](https://support.avaya.com/helpcenter/getGenericDetails?detailId=C20091120112456651010) getGenericDetails?detailld=C20091120112456651010 under the link "Warranty & Product Lifecycle" or such successor site as designated by Avaya. Please note that if You acquired the product(s) from an authorized Avaya Channel Partner outside of the United States and Canada, the warranty is provided to You by said Avaya Channel Partner and not by Avaya.

"Hosted Service" means an Avaya hosted service subscription that You acquire from either Avaya or an authorized Avaya Channel Partner (as applicable) and which is described further in Hosted SAS or other service description documentation regarding the applicable hosted service. If You purchase a Hosted Service subscription, the foregoing limited warranty may not apply but You may be entitled to support services in connection with the Hosted Service as described further in your service description documents for the applicable Hosted Service. Contact Avaya or Avaya Channel Partner (as applicable) for more information.

### **Hosted Service**

THE FOLLOWING APPLIES ONLY IF YOU PURCHASE AN AVAYA HOSTED SERVICE SUBSCRIPTION FROM AVAYA OR AN AVAYA CHANNEL PARTNER (AS APPLICABLE), THE TERMS OF USE FOR HOSTED SERVICES ARE AVAILABLE ON THE AVAYA WEBSITE, [HTTPS://SUPPORT.AVAYA.COM/LICENSEINFO](https://support.avaya.com/LicenseInfo) UNDER THE LINK "Avaya Terms of Use for Hosted Services" OR SUCH SUCCESSOR SITE AS DESIGNATED BY AVAYA, AND ARE APPLICABLE TO ANYONE WHO ACCESSES OR USES THE HOSTED SERVICE. BY ACCESSING OR USING THE HOSTED SERVICE, OR AUTHORIZING OTHERS TO DO SO, YOU, ON BEHALF OF YOURSELF AND THE ENTITY FOR WHOM YOU ARE DOING SO (HEREINAFTER REFERRED TO INTERCHANGEABLY AS "YOU" AND "END USER"), AGREE TO THE TERMS OF USE. IF YOU ARE ACCEPTING THE TERMS OF USE ON BEHALF A COMPANY OR OTHER LEGAL ENTITY, YOU REPRESENT THAT YOU HAVE THE AUTHORITY TO BIND SUCH ENTITY TO THESE TERMS OF USE. IF YOU DO NOT HAVE SUCH AUTHORITY, OR IF YOU DO NOT WISH TO ACCEPT THESE TERMS OF USE, YOU MUST NOT ACCESS OR USE THE HOSTED SERVICE OR AUTHORIZE ANYONE TO ACCESS OR USE THE HOSTED SERVICE.

### **Licenses**

THE SOFTWARE LICENSE TERMS AVAILABLE ON THE AVAYA WEBSITE, [HTTPS://SUPPORT.AVAYA.COM/LICENSEINFO,](https://support.avaya.com/LicenseInfo) UNDER THE LINK "AVAYA SOFTWARE LICENSE TERMS (Avaya Products)" OR SUCH SUCCESSOR SITE AS DESIGNATED BY AVAYA, ARE APPLICABLE TO ANYONE WHO DOWNLOADS, USES AND/OR INSTALLS AVAYA SOFTWARE, PURCHASED FROM AVAYA INC., ANY AVAYA AFFILIATE, OR AN AVAYA CHANNEL PARTNER (AS APPLICABLE) UNDER A COMMERCIAL AGREEMENT WITH AVAYA OR AN AVAYA CHANNEL PARTNER. UNLESS OTHERWISE AGREED TO BY AVAYA IN WRITING, AVAYA DOES NOT EXTEND THIS LICENSE IF THE SOFTWARE WAS OBTAINED FROM ANYONE OTHER THAN AVAYA, AN AVAYA AFFILIATE OR AN AVAYA CHANNEL PARTNER; AVAYA RESERVES THE RIGHT TO TAKE LEGAL ACTION AGAINST YOU AND ANYONE ELSE USING OR SELLING THE SOFTWARE WITHOUT A LICENSE. BY INSTALLING, DOWNLOADING OR USING THE SOFTWARE, OR AUTHORIZING OTHERS TO DO SO, YOU, ON BEHALF OF YOURSELF AND THE ENTITY FOR WHOM YOU ARE INSTALLING, DOWNLOADING OR USING THE SOFTWARE (HEREINAFTER REFERRED TO INTERCHANGEABLY AS "YOU" AND "END USER"), AGREE TO THESE TERMS AND CONDITIONS AND CREATE A BINDING CONTRACT BETWEEN YOU AND AVAYA INC. OR THE APPLICABLE AVAYA AFFILIATE ("AVAYA").

Avaya grants You a license within the scope of the license types described below. Where the order documentation does not expressly identify a license type, the applicable license will be a Designated System License as set forth below in the Designated System(s) License (DS) section as applicable. The applicable number of licenses and units of capacity for which the license is granted will be one (1), unless a different number of licenses or units of capacity is specified in the documentation or other materials available to You. "Software" means computer programs in object code, provided by Avaya or an Avaya Channel Partner, whether as stand-alone products, pre-installed on hardware products, and any upgrades, updates, patches, bug fixes, or modified versions thereto. "Designated Processor" means a single stand-alone computing device. "Server" means a set of Designated Processors that hosts (physically or virtually) a software application to be accessed by multiple users. "Instance" means a single copy of the Software executing at a particular time: (i) on one physical machine; or (ii) on one deployed software virtual machine ("VM") or similar deployment.

### **License types**

Designated System(s) License (DS). End User may install and use each copy or an Instance of the Software only: 1) on a number of Designated Processors up to the number indicated in the order; or 2) up to the number of Instances of the Software as indicated in the order, Documentation, or as authorized by Avaya in writing. Avaya may require the Designated Processor(s) to be identified in the order by type, serial number, feature key, Instance, location or other specific designation, or to be provided by End User to Avaya through electronic means established by Avaya specifically for this purpose.

Shrinkwrap License (SR). You may install and use the Software in accordance with the terms and conditions of the applicable license agreements, such as "shrinkwrap" or "clickthrough" license accompanying or applicable to the Software ("Shrinkwrap License").

### **Copyright**

Except where expressly stated otherwise, no use should be made of materials on this site, the Documentation, Software, Hosted Service, or hardware provided by Avaya. All content on this site, the documentation, Hosted Service, and the product provided by Avaya including the selection, arrangement and design of the content is owned either by Avaya or its licensors and is protected by copyright and other intellectual property laws including the sui generis rights relating to the protection of databases. You may not modify, copy, reproduce, republish, upload, post, transmit or distribute in any way any content, in whole or in part, including any code and software unless expressly authorized by Avaya. Unauthorized reproduction, transmission, dissemination, storage, and or use without the express written consent of Avaya can be a criminal, as well as a civil offense under the applicable law.

### **Third Party Components**

"Third Party Components" mean certain software programs or portions thereof included in the Software or Hosted Service may contain software (including open source software) distributed under third party agreements ("Third Party Components"), which contain terms regarding the rights to use certain portions of the Software ("Third Party Terms"). As required, information regarding distributed Linux OS source code (for those products that have distributed Linux OS source code) and identifying the copyright holders of the Third Party Components and the Third Party Terms that apply is available in the products, Documentation or on Avaya's website at: [https://](https://support.avaya.com/Copyright) [support.avaya.com/Copyright](https://support.avaya.com/Copyright) or such successor site as designated by Avaya. The open source software license terms provided as Third Party Terms are consistent with the license rights granted in these Software License Terms, and may contain additional rights benefiting You, such as modification and distribution of the open source software. The Third Party Terms shall take precedence over these Software License Terms, solely with respect to the applicable Third Party Components to the extent that these Software License Terms impose greater restrictions on You than the applicable Third Party Terms.

The following applies only if the H.264 (AVC) codec is distributed with the product. THIS PRODUCT IS LICENSED UNDER THE AVC PATENT PORTFOLIO LICENSE FOR THE PERSONAL USE OF A CONSUMER OR OTHER USES IN WHICH IT DOES NOT RECEIVE REMUNERATION TO (i) ENCODE VIDEO IN COMPLIANCE WITH THE AVC STANDARD ("AVC VIDEO") AND/OR (ii) DECODE AVC VIDEO THAT WAS ENCODED BY A CONSUMER ENGAGED IN A PERSONAL ACTIVITY AND/OR WAS OBTAINED FROM A VIDEO PROVIDER LICENSED TO PROVIDE AVC VIDEO. NO LICENSE IS GRANTED OR SHALL BE IMPLIED FOR ANY OTHER USE. ADDITIONAL INFORMATION MAY BE OBTAINED FROM MPEG LA, L.L.C. SEE <HTTP://WWW.MPEGLA.COM>.

### **Service Provider**

THE FOLLOWING APPLIES TO AVAYA CHANNEL PARTNER'S HOSTING OF AVAYA PRODUCTS OR SERVICES. THE PRODUCT OR HOSTED SERVICE MAY USE THIRD PARTY COMPONENTS SUBJECT TO THIRD PARTY TERMS AND REQUIRE A SERVICE PROVIDER TO BE INDEPENDENTLY LICENSED DIRECTLY FROM THE THIRD PARTY SUPPLIER. AN AVAYA CHANNEL PARTNER'S HOSTING OF AVAYA PRODUCTS MUST BE AUTHORIZED IN WRITING BY AVAYA AND IF THOSE HOSTED PRODUCTS USE OR EMBED CERTAIN THIRD PARTY SOFTWARE, INCLUDING BUT NOT LIMITED TO MICROSOFT SOFTWARE OR CODECS, THE AVAYA CHANNEL PARTNER IS REQUIRED TO INDEPENDENTLY OBTAIN ANY APPLICABLE LICENSE AGREEMENTS, AT THE AVAYA CHANNEL PARTNER'S EXPENSE, DIRECTLY FROM THE APPLICABLE THIRD PARTY SUPPLIER.

WITH RESPECT TO CODECS, IF THE AVAYA CHANNEL PARTNER IS HOSTING ANY PRODUCTS THAT USE OR EMBED THE H.264 CODEC OR H.265 CODEC, THE AVAYA CHANNEL PARTNER ACKNOWLEDGES AND AGREES THE AVAYA CHANNEL PARTNER IS RESPONSIBLE FOR ANY AND ALL RELATED FEES AND/OR ROYALTIES. THE H.264 (AVC) CODEC IS LICENSED UNDER THE AVC PATENT PORTFOLIO LICENSE FOR THE PERSONAL USE OF A CONSUMER OR OTHER USES IN WHICH IT DOES NOT RECEIVE REMUNERATION TO: (I) ENCODE VIDEO IN COMPLIANCE WITH THE AVC STANDARD ("AVC VIDEO") AND/OR (II) DECODE AVC VIDEO THAT WAS ENCODED BY A CONSUMER ENGAGED IN A PERSONAL ACTIVITY AND/OR WAS OBTAINED FROM A VIDEO PROVIDER LICENSED TO PROVIDE AVC VIDEO. NO LICENSE IS GRANTED OR SHALL BE IMPLIED FOR ANY OTHER USE. ADDITIONAL INFORMATION FOR H.264 (AVC) AND H.265 (HEVC) CODECS MAY BE OBTAINED FROM MPEG LA, L.L.C. SEE [HTTP://](HTTP://WWW.MPEGLA.COM) WWW.MPEGLA.COM

#### **Compliance with Laws**

You acknowledge and agree that it is Your responsibility for complying with any applicable laws and regulations, including, but not limited to laws and regulations related to call recording, data privacy, intellectual property, trade secret, fraud, and music performance rights, in the country or territory where the Avaya product is used.

### **Preventing Toll Fraud**

"Toll Fraud" is the unauthorized use of your telecommunications system by an unauthorized party (for example, a person who is not a corporate employee, agent, subcontractor, or is not working on your company's behalf). Be aware that there can be a risk of Toll Fraud associated with your system and that, if Toll Fraud occurs, it can result in substantial additional charges for your telecommunications services.

### **Avaya Toll Fraud intervention**

If You suspect that You are being victimized by Toll Fraud and You need technical assistance or support, call Technical Service Center Toll Fraud Intervention Hotline at +1-800-643-2353 for the United States and Canada. For additional support telephone numbers, see the Avaya Support website:<https://support.avaya.com></u> or such successor site as designated by Avaya.

#### **Security Vulnerabilities**

Information about Avaya's security support policies can be found in the Security Policies and Support section of [https://](https://support.avaya.com/security) [support.avaya.com/security](https://support.avaya.com/security).

Suspected Avaya product security vulnerabilities are handled per the Avaya Product Security Support Flow [\(https://](https://support.avaya.com/css/P8/documents/100161515) [support.avaya.com/css/P8/documents/100161515](https://support.avaya.com/css/P8/documents/100161515)).

### **Downloading Documentation**

For the most current versions of Documentation, see the Avaya Support website: <https://support.avaya.com>, or such successor site as designated by Avaya.

### **Contact Avaya Support**

See the Avaya Support website: <https://support.avaya.com>for product or Hosted Service notices and articles, or to report a problem with your Avaya product or Hosted Service. For a list of support telephone numbers and contact addresses, go to the Avaya Support website: <https://support.avaya.com> (or such successor site as designated by Avaya), scroll to the bottom of the page, and select Contact Avaya Support.

### **Regulatory Statements**

**Australia Statements**

#### **Handset Magnets Statement:**

**Danger:**

The handset receiver contains magnetic devices that can attract small metallic objects. Care should be taken to avoid personal injury.

### **Australia Statements**

### **Handset Magnets Statement:**

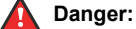

The handset receiver contains magnetic devices that can attract small metallic objects. Care should be taken to avoid personal injury.

### **Handset Amplification Statement:**

Enabling the amplified capability will result in the handset not being compliant to all Australian S004 requirements, but will allow the handset to be fully compliant with United States 508 Section 1194.23(f) Standards.

### **Industry Canada (IC) Statements**

#### *RSS Standards Statement*

This device complies with Industry Canada licence-exempt RSS standard(s). Operation is subject to the following two conditions:

- 1. This device may not cause interference, and
- 2. This device must accept any interference, including interference that may cause undesired operation of the device.

Le présent appareil est conforme aux CNR d'Industrie Canada applicables aux appareils radio exempts de licence. L'exploitation est autorisée aux deux conditions suivantes:

- 1. L'appareil ne doit pas produire de brouillage, et
- 2. L'utilisateur de l'appareil doit accepter tout brouillage radioélectrique subi, même si le brouillage est susceptible d'en compromettre le fonctionnement.

### *Radio Transmitter Statement*

Under Industry Canada regulations, this radio transmitter may only operate using an antenna of a type and maximum (or lesser) gain approved for the transmitter by Industry Canada. To reduce potential radio interference to other users, the antenna type and its gain should be so chosen that the equivalent isotropically radiated power (EIRP) is not more than that necessary for successful communication.

Conformément à la réglementation d'Industrie Canada, le présent émetteur radio peut fonctionner avec une antenne d'un type et d'un gain maximal (ou inférieur) approuvé pour l'émetteur par Industrie Canada. Dans le but de réduire les risques de brouillage radioélectrique à l'intention des autres utilisateurs, il faut choisir le type d'antenne et son gain de sorte que la puissance isotrope rayonnée équivalente ne dépasse pas l'intensité nécessaire à l'établissement d'une communication satisfaisante.

This Class B digital apparatus complies with Canadian ICES-003.

Cet appareil numérique de la classe B est conforme à la norme NMB-003 du Canada.

### *Radiation Exposure Statement*

This equipment complies with FCC & IC RSS102 radiation exposure limits set forth for an uncontrolled environment. This equipment should be installed and operated with minimum distance 20cm between the radiator & your body. This transmitter must not be colocated or operating in conjunction with any other antenna or transmitter.

Cet équipement est conforme aux limites d'exposition aux rayonnements ISEDétablies pour un environnement non contrôlé. Cet équipement doit être installé et utilisé avec un minimum de 20 cm de distance entre la source de rayonnement et votre corps.

This product meets the applicable Innovation, Science and Economic Development Canada technical specifications.

### **Industry Canada (IC) Statements**

This Class B digital apparatus complies with Canadian ICES-003.

Cet appareil numérique de la classe B est conformeà la norme NMB-003 du Canada.

This product meets the applicable Innovation, Science and Economic Development Canada technical specifications.

### **Japan Statements**

### *Class B Statement*

This is a Class B product based on the standard of the VCCI Council. If this is used near a radio or television receiver in a domestic environment, it may cause radio interference. Install and use the equipment according to the instruction manual.

この装置は、クラスB情報技術装置です。この装置は、家庭環境で使用 することを目的としていますが、この装置がラジオやテレビジョン受信機に 近接して使用されると、受信障害を引き起こすことがあります。 取扱説明書に従って正しい取り扱いをして下さい。  $VCCI-B$ 

*Denan Power Cord Statement*

### **Danger:**

Please be careful of the following while installing the equipment:

• Please only use the connecting cables, power cord, and AC adapters shipped with the equipment or specified by Avaya to be used with the equipment. If you use any other equipment, it may cause failures, malfunctioning, or fire.

• Power cords shipped with this equipment must not be used with any other equipment. In case the above guidelines are not followed, it may lead to death or severe injury.

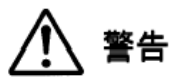

本製品を安全にご使用頂くため、以下のことにご注意ください。

- 接続ケーブル、電源コード、AC アダプタなどの部品は、必ず 製品に同梱されております添付品または指定品をご使用くだ さい。添付品指定品以外の部品をご使用になると故障や動作 不良、火災の原因となることがあります。
- 同梱されております付属の電源コードを他の機器には使用し ないでください。上記注意事項を守らないと、死亡や大怪我 など人身事故の原因となることがあります。

### **México Statement**

The operation of this equipment is subject to the following two conditions:

- 1. It is possible that this equipment or device may not cause harmful interference, and
- 2. This equipment or device must accept any interference. including interference that may cause undesired operation.

La operación de este equipo está sujeta a las siguientes dos condiciones:

- 1. Es posible que este equipo o dispositivo no cause interferencia perjudicial y
- 2. Este equipo o dispositivo debe aceptar cualquier interferencia, incluyendo la que pueda causar su operación no deseada.

### **Brazil Statement**

Este equipamento não tem direito à proteção contra interferência prejudicial e não pode causar interferência em sistemas devidamente autorizados

### **Power over Ethernet (PoE) Statement**

This equipment must be connected to PoE networks without routing to the outside plant.

### **U.S. Federal Communications Commission (FCC) Statements**

### *Compliance Statement*

The changes or modifications not expressly approved by the party responsible for compliance could void the user's authority to operate the equipment.

To comply with the FCC RF exposure compliance requirements, this device and its antenna must not be co-located or operating to conjunction with any other antenna or transmitter.

This device complies with part 15 of the FCC Rules. Operation is subject to the following two conditions:

- 1. This device may not cause harmful interference, and
- 2. This device must accept any interference received, including interferences that may cause undesired operation.

This equipment has been tested and found to comply with the limits for a Class B digital device, pursuant to Part 15 of the FCC Rules. These limits are designated to provide reasonable protection against harmful interferences in a residential installation. This equipment generates, uses and can radiate radio frequency energy and, if not installed and used in accordance with the instructions, may cause harmful interference to radio communications. However, there is no guarantee that interference will not occur in a particular installation. If this equipment does cause harmful interferences to radio or television reception, which can be determined by turning the

equipment off and on, the user is encouraged to try to correct the interference by one or more of the following measures:

- Reorient or relocate the receiving antenna.
- Increase the separation between the equipment and receiver.
- Connect the equipment into an outlet on a circuit different from that to which the receiver is connected.
- Consult the dealer or an experienced radio/TV technician for help.

### *Radiation Exposure Statement*

This equipment complies with FCC radiation exposure limits set forth for an uncontrolled environment . This equipment should be installed and operated with minimum distance of 8 in or 20 cm between the radiator and your body. This transmitter must not be co-located or operating in conjunction with any other antenna or transmitter.

### **U.S. Federal Communications Commission (FCC) Statements**

#### *Compliance Statement*

The changes or modifications not expressly approved by the party responsible for compliance could void the user's authority to operate the equipment.

This device complies with part 15 of the FCC Rules. Operation is subject to the following two conditions:

- 1. This device may not cause harmful interference, and
- 2. This device must accept any interference received, including interferences that may cause undesired operation.

### *Class B Part 15 Statement*

This equipment has been tested and found to comply with the limits for a Class B digital device, pursuant to Part 15 of the FCC Rules. These limits are designated to provide reasonable protection against harmful interferences in a residential installation. This equipment generates, uses and can radiate radio frequency energy and, if not installed and used in accordance with the instructions, may cause harmful interference to radio communications. However, there is no guarantee that interference will not occur in a particular installation. If this equipment does cause harmful interferences to radio or television reception, which can be determined by turning the equipment off and on, the user is encouraged to try to correct the interference by one or more of the following measures:

- Reorient or relocate the receiving antenna.
- Increase the separation between the equipment and receiver.
- Connect the equipment into an outlet on a circuit different from that to which the receiver is connected.
- Consult the dealer or an experienced radio/TV technician for help.

### **ENERGY STAR® compliance statement**

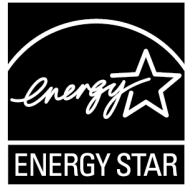

As an ENERGY STAR partner, Avaya Inc. has determined that this product meets the ENERGY STAR guidelines for energy efficiency. Information on the ENERGY STAR program can be found at [www.energystar.gov.](HTTP://WWW.ENERGYSTAR.GOV/) ENERGY STAR and the ENERGY STAR mark are registered trademarks owned by the U.S. Environmental Protection Agency.

### **EU Countries**

This device when installed complies with the essential requirements and other relevant provisions of EMC Directive 2014/30/EU and LVD Directive 2014/35/EU. A copy of the Declaration may be obtained from [https://support.avaya.com](http://support.avaya.com/) or Avaya Inc., 4655 Great America Parkway, Santa Clara, CA 95054–1233 USA.

WiFi transmitter

- Frequencies for 2412-2472 MHz, transmit power: 17.8 dBm
- Frequencies for 5180-5240 MHz, transmit power: 19.14 dBm

#### **General Safety Warning**

- Use only the Avaya approved Limited Power Source power supplies specified for this product.
- Ensure that you:
	- Do not operate the device near water.
	- Do not use the device during a lightning storm.
	- Do not report a gas leak while in the vicinity of the leak.

#### **Trademarks**

The trademarks, logos and service marks ("Marks") displayed in this site, the Documentation, Hosted Service(s), and product(s) provided by Avaya are the registered or unregistered Marks of Avaya, its affiliates, its licensors, its suppliers, or other third parties. Users are not permitted to use such Marks without prior written consent from Avaya or such third party which may own the Mark. Nothing contained in this site, the Documentation, Hosted Service(s) and product(s) should be construed as granting, by implication, estoppel, or otherwise, any license or right in and to the Marks without the express written permission of Avaya or the applicable third party.

Avaya is a registered trademark of Avaya Inc.

All non-Avaya trademarks are the property of their respective owners. Linux® is the registered trademark of Linus Torvalds in the U.S. and other countries.

### **Device Usage Consent**

By using the Avaya device you agree that Avaya, from time to time, may collect network and device data from your device and may use such data in order to validate your eligibility to use the device.

## **Contents**

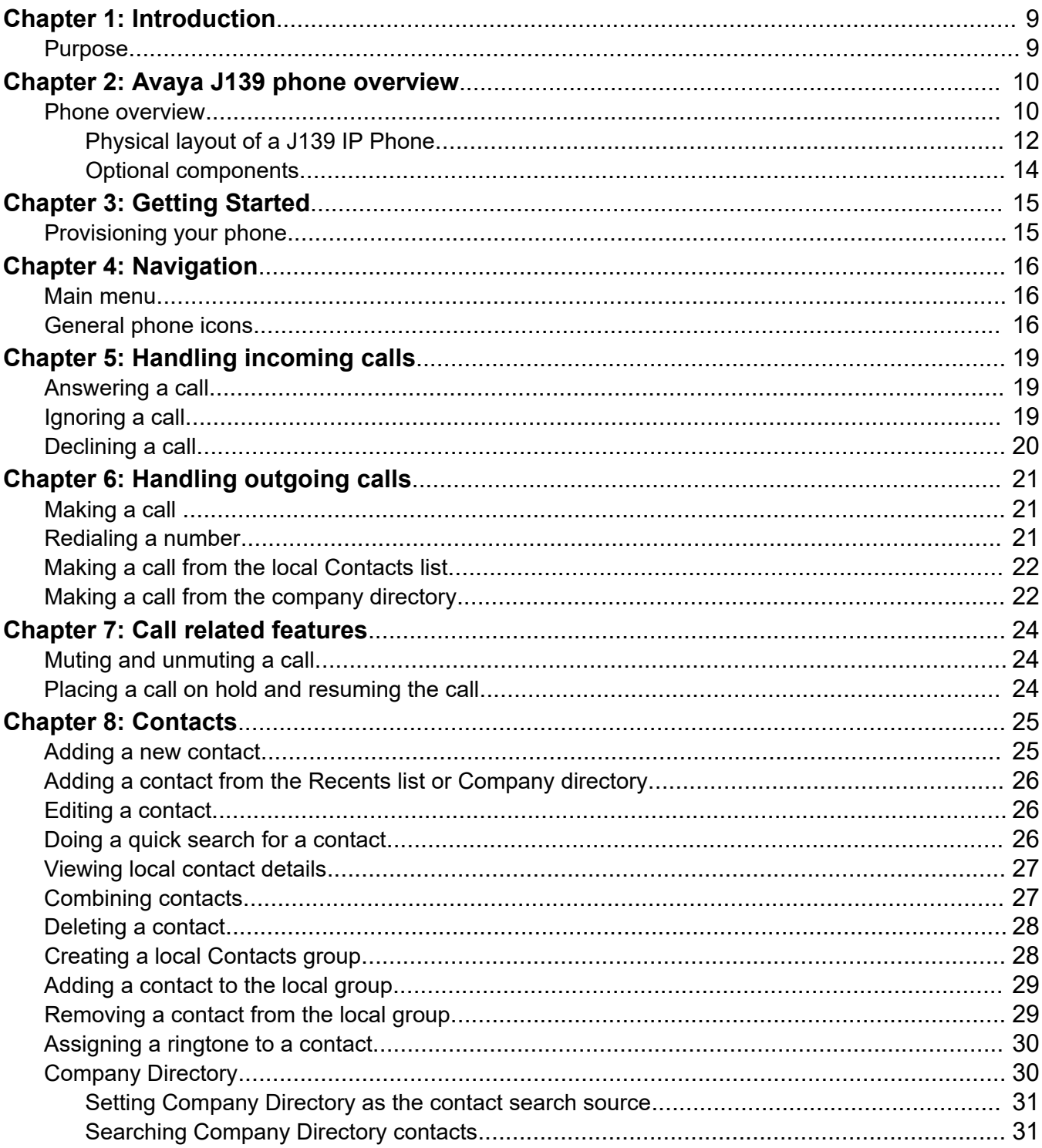

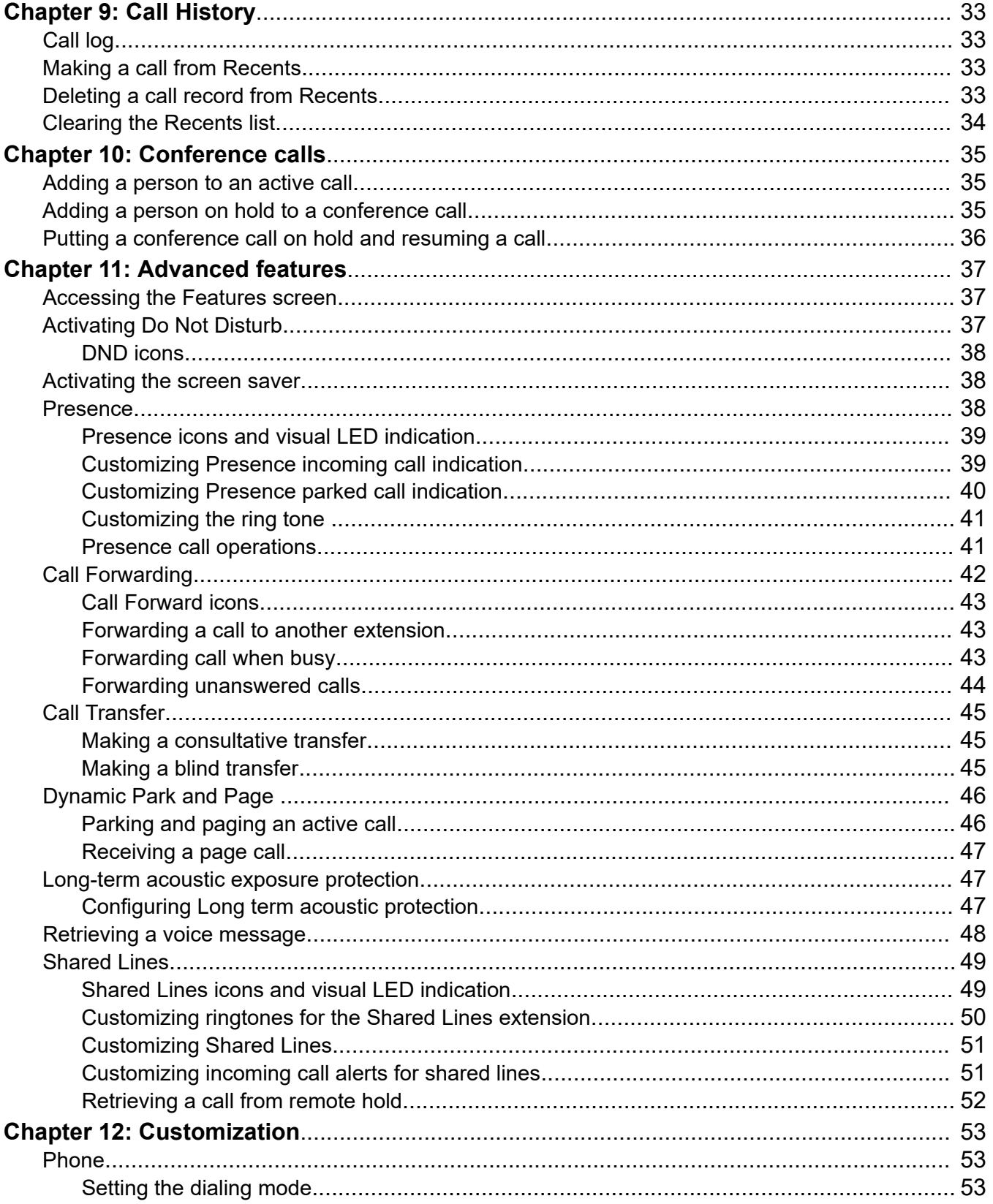

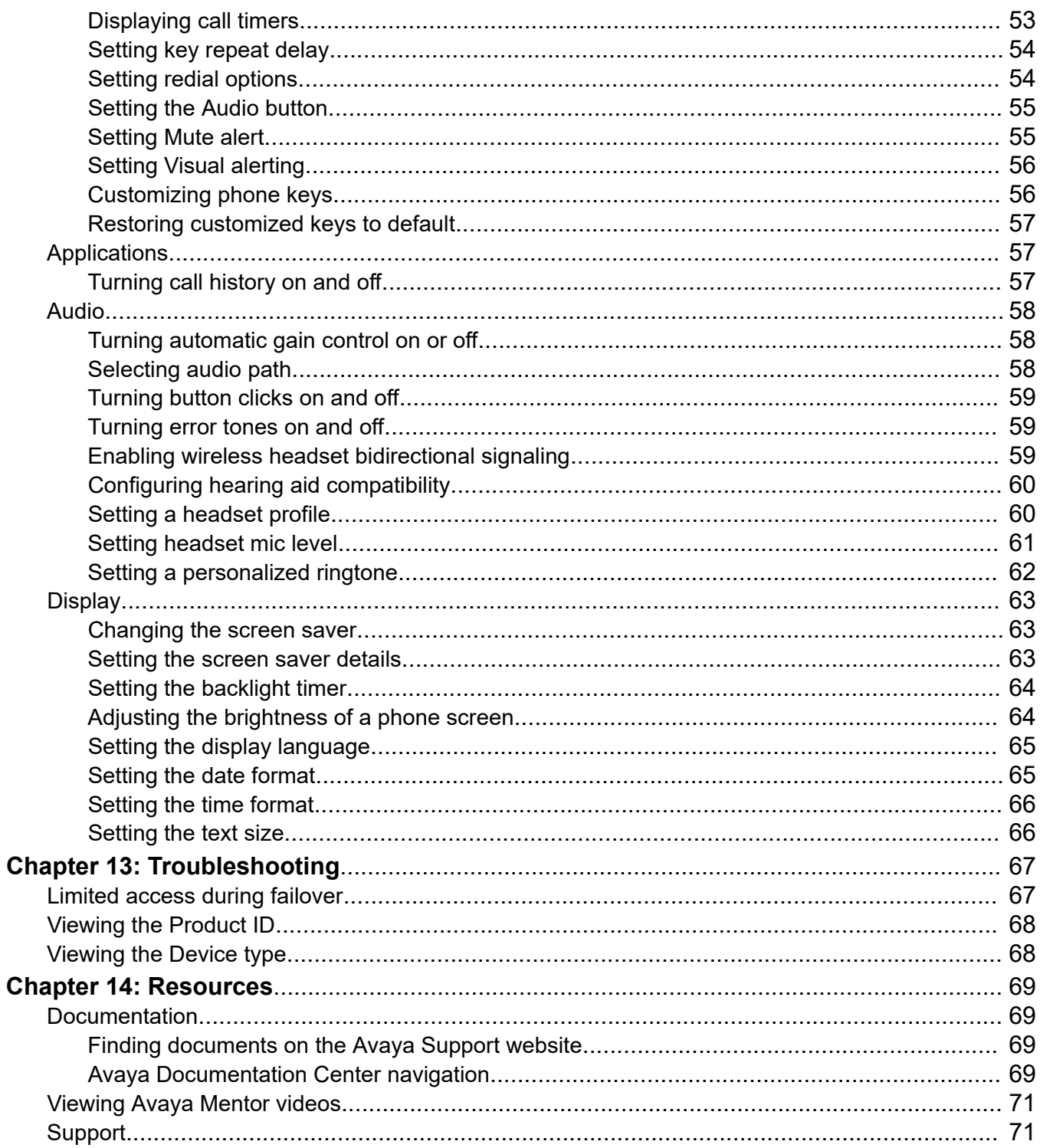

# <span id="page-8-0"></span>**Chapter 1: Introduction**

# **Purpose**

This document describes how to use Avaya J139 IP Phone features in an Avaya Cloud Office™.

This document is intended for people who want to learn how to use Avaya J139 IP Phone features and capabilities.

# <span id="page-9-0"></span>**Chapter 2: Avaya J139 phone overview**

# **Phone overview**

Avaya J139 IP Phone is a phone for business communications.

Avaya J139 IP Phone has a color display.

### **Physical specifications**

- Four call appearances
- 20 x 240 pixel display.
- Four soft keys
- Hard buttons for phone:
	- Messages
	- Contacts
	- Recents
	- Navigation cluster
	- Headset
	- Speaker
	- Volume
	- Mute
	- Main menu
	- Phone key
- LED buttons for phone:
	- Messages
	- Recents
	- Headset
	- Speaker
	- Mute
- Wideband audio in the handset, headset, and handsfree
- Full duplex speakerphone
- Ergonomic hearing aid compatible handset supports TTD acoustic coupler
- Rich, classic, alternate ringtones
- Dual-position stand, optional wall mount stand
- Gigabit Ethernet (10/100/1000 Mbps) line interface
- Second Gigabit Ethernet (10/100/1000 Mbps) interface
- PoE Class 1, supports 802.3 az, optional AC to 5v-adapter

# <span id="page-11-0"></span>**Physical layout of a J139 IP Phone**

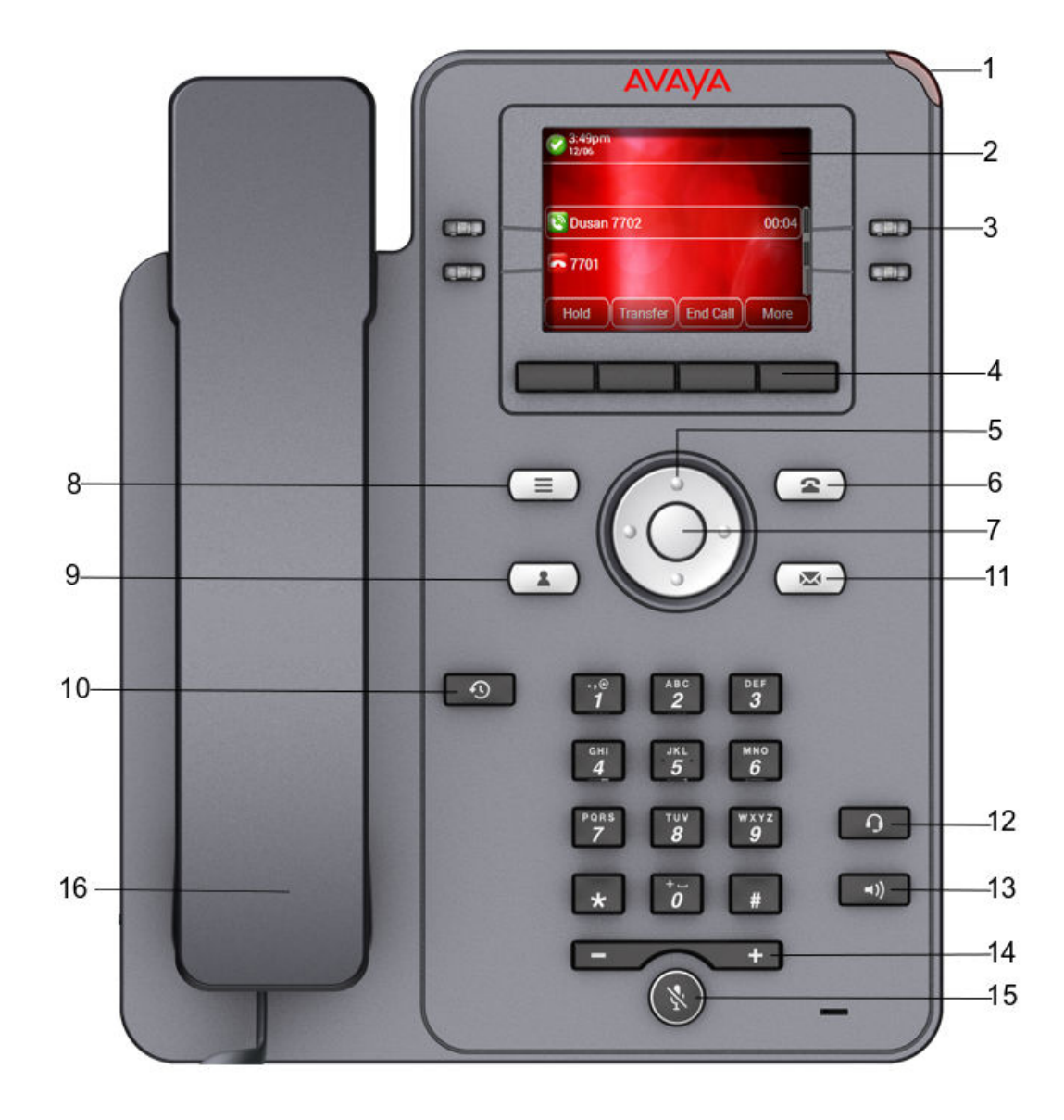

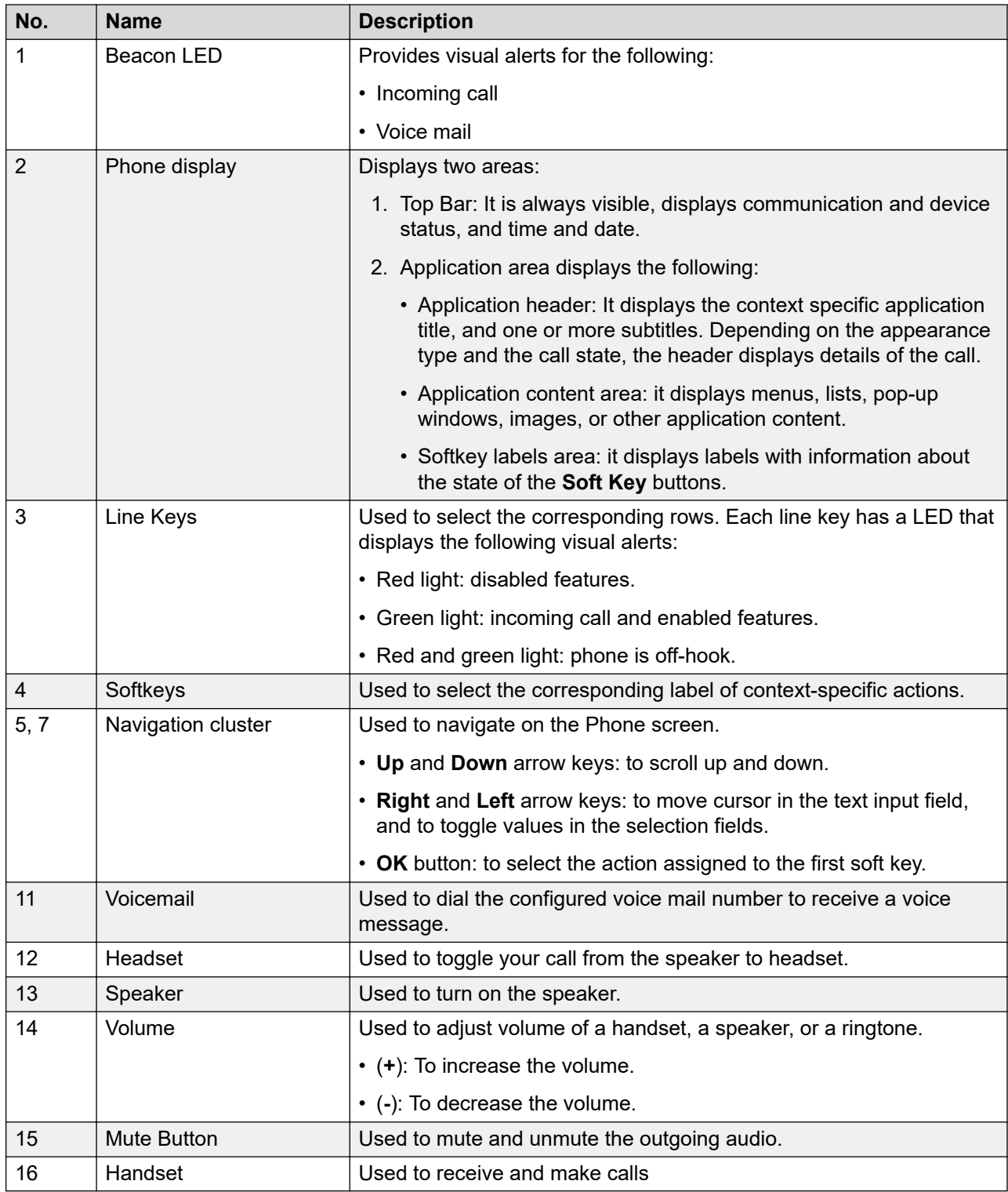

Application keys provide direct access to the corresponding applications:

<span id="page-13-0"></span>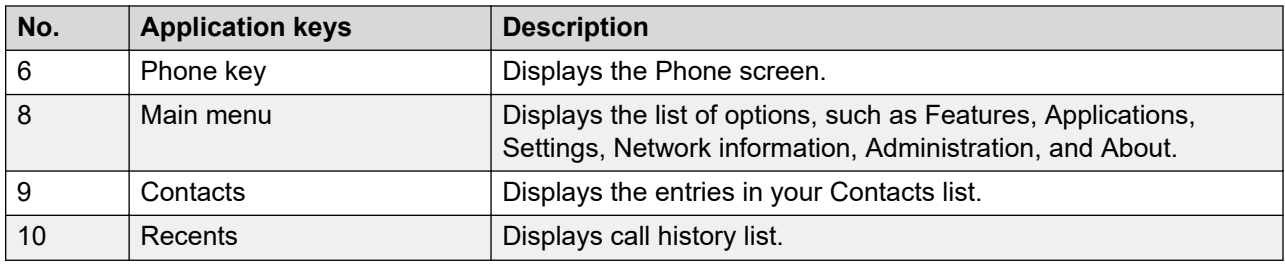

# **Optional components**

You can use the following optional components with the phone:

- PSAC12R–050 5V DC Power adapter
- GSPPoE Avaya 48V PoE power inserter

# <span id="page-14-0"></span>**Chapter 3: Getting Started**

# **Provisioning your phone**

### **About this task**

When you connect the phone to the network for the first time, enter the enrollment code when the phone prompts for the configuration.

### **Procedure**

- 1. When you boot the phone for the first time, the Auto Provisioning screen displays Do you want to activate Auto Provisioning now?, press **Yes** or wait for the timeout to complete.
- 2. The phone prompts for an enrollment code, enter 78826658 and press **Enter** soft key.

If the connection is successful, the phone displays the Starting message. The phone is directed to the correct provisioning server for configuration.

# <span id="page-15-0"></span>**Chapter 4: Navigation**

## **Main menu**

The following table lists the Main menu icons used in Avaya J139 IP Phone:

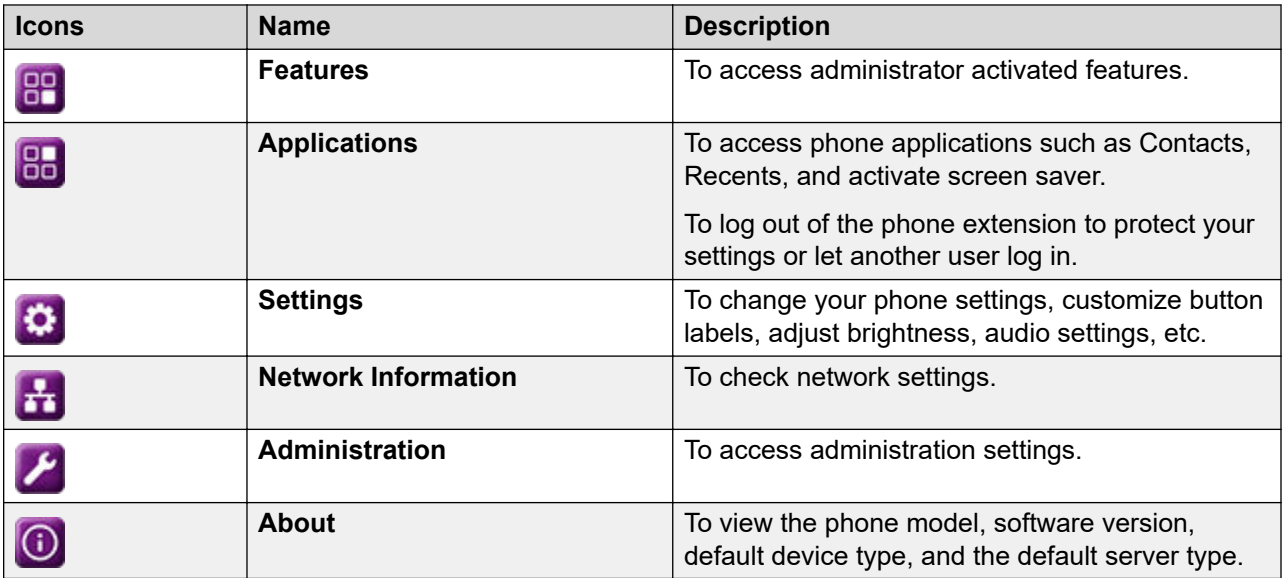

# **General phone icons**

The following table lists the icons used in Avaya J139 IP Phone:

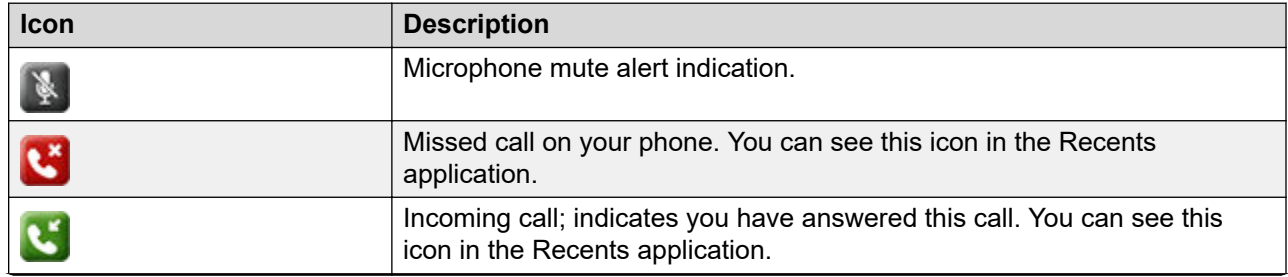

*Table continues…*

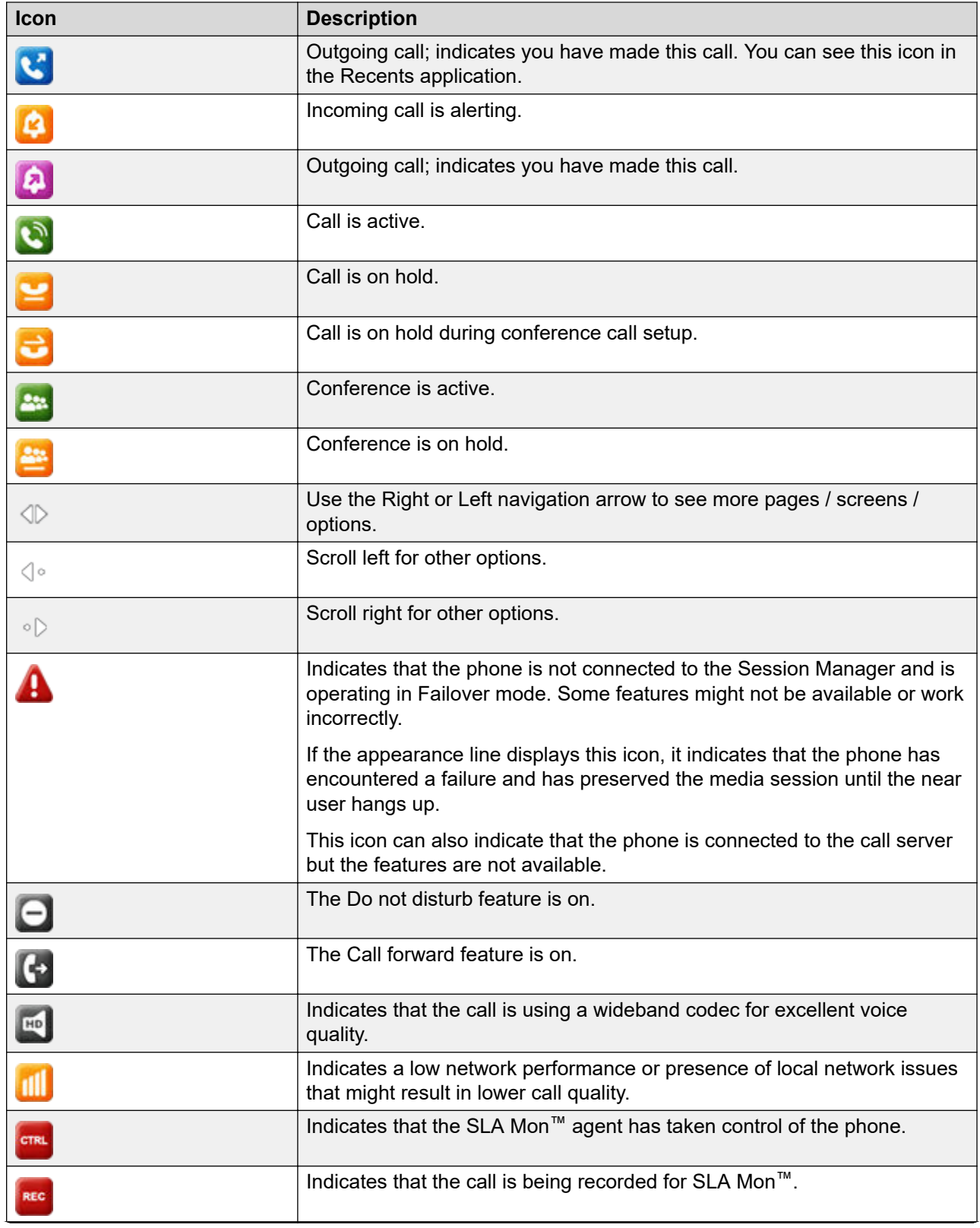

*Table continues…*

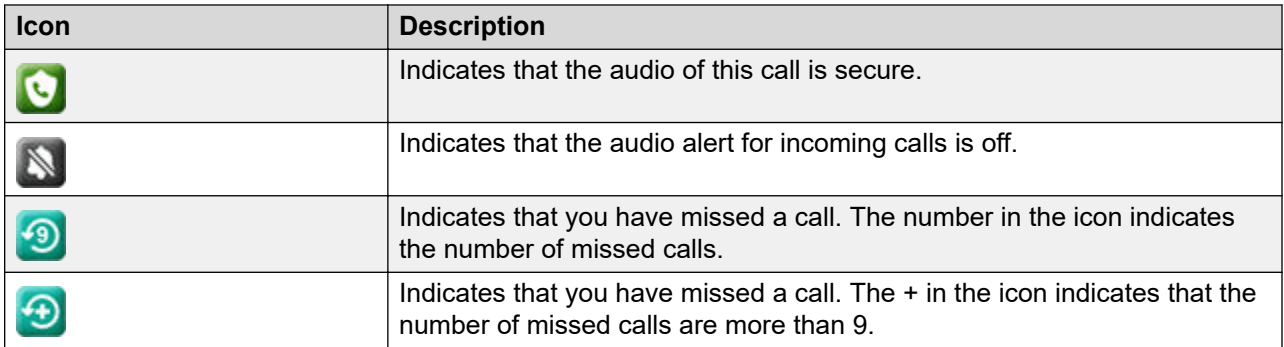

# <span id="page-18-0"></span>**Chapter 5: Handling incoming calls**

# **Answering a call**

## **About this task**

Use this procedure to answer a call. When you receive a call, the phone does the following:

- Generates audio-visual alerts.
- Displays the caller's name or number.

## **Note:**

When the Incoming call pop-up window is displayed, the only visual alert is the flashing beacon LED. If you press **Ignore**, both the beacon LED and line key LED start flashing.

### **Procedure**

Do one of the following:

- Lift the handset.
- Press **Speaker**.
- Press **OK**, center button of the navigation cluster.
- Press the **Answer** soft key.
- Press **Headset**.

# **Ignoring a call**

### **About this task**

When you do not want to answer a call or you are on another call, you can ignore the new incoming call. When you ignore a call, only the ring alert on your phone stops, you can still answer this call within its ring time by using the Navigation cluster to select the call and answer it.

### **Procedure**

On the Incoming call screen, press one of the following:

- **Ignore** soft key
- **+** volume button

<span id="page-19-0"></span>• **-** volume button

The phone turns off the audio alert.

# **Declining a call**

## **About this task**

You can decline an incoming call when you do not want to answer a call. Depending on the Call decline policy set by your administrator, you can decline an incoming call. Contact your administrator to know about the Call decline policy and enable this feature for your extension.

### **Procedure**

On the incoming call screen, press **Decline** soft key.

### **Result**

You have declined the call. Depending on your Call decline policy, the caller receives one of the following alerts:

- An audio message alert
- A busy tone alert

# <span id="page-20-0"></span>**Chapter 6: Handling outgoing calls**

# **Making a call**

## **About this task**

You can make a call by one of the following ways:

- Lift the handset or press the headset or **Speaker**.
- Dial the number. Or
- Do not lift the handset or press the headset or **Speaker**
- Dial the number.
- Press the **call** soft key or **OK** button.

### **Note:**

To make international calls, long press 0 to enter the plus sign (+) and dial the number.

If your system administrator has enabled the digit mapping feature the phone can automatically correct wrongly dialed numbers or prevent you from dialing certain numbers.

# **Redialing a number**

### **About this task**

You can redial the most recently dialed number or a number from the list of recent dials. You can set the required redial option from your phone.

### **Before you begin**

Ensure that the call history is not empty.

### **Procedure**

1. Press **Redial** soft key.

The phone dials the most recently dialed number.

The phone displays the list of recently dialed numbers.

- <span id="page-21-0"></span>2. **(Optional)** For the list of dialed numbers:
	- a. Scroll to the number you want to redial.
	- b. Press **Call**.

## **Related links**

[Setting redial options](#page-53-0) on page 54

# **Making a call from the local Сontacts list**

## **Procedure**

- 1. Press **Contacts**.
- 2. Scroll to the contact you want to call.
- 3. **(Optional)** Press the digits on the dial pad that correspond to the letters of the name of the person you want to call.

For example, press 76484 to search for someone whose name is Smith.

4. Press **Call**.

# **Making a call from the company directory**

## **About this task**

You can make a call from the company directory by using one of the following methods:

## **Procedure**

- 1. Press **Contacts**.
- 2. Press **Company Directory**

Phone screen displays list of directory entries.

- 3. Press **Search**.
- 4. Enter the digits on the dial pad that correspond to the name of the person you want to call. For example, press 76484 to search for someone whose name is Smith.
- 5. Press **Search** again.

The phone displays the contact saved in the corporate database.

- 6. Press **Call**. Or
- 7. Press **Contacts**.
- 8. Press **Search**.
- 9. **(Optional)** Select the required **Source**.
- 10. Enter the digits on the dial pad that correspond to the name of the person you want to call. For example, press 76484 to search for someone whose name is Smith.
- 11. Press **Call**.

# <span id="page-23-0"></span>**Chapter 7: Call related features**

# **Muting and unmuting a call**

## **Procedure**

1. To mute an active call, press **Mute**.

The **Mute** button is lit.

2. To unmute the call, press **Mute** again.

# **Placing a call on hold and resuming the call**

## **About this task**

During a call, you can place the call on hold. When you put a call on hold, both you and the caller cannot hear each other on the call. While a call is on hold, you can call other contacts. When multiple calls are held, you can return to the held call by using the up and down arrow keys to scroll to the required call.

- 1. To put an active call on hold, press the **Hold** soft key.
- 2. To resume the held call, press the **Resume** soft key, or press the line key of the held call.

# <span id="page-24-0"></span>**Chapter 8: Contacts**

# **Adding a new contact**

### **About this task**

Add a contact to your local contacts list. You can save up to 250 contacts. In an Open SIP environment, the local contacts are synchronized with the network file server.

### **Procedure**

- 1. Press **Contacts**.
- 2. **(Optional)** To navigate through **Main menu**, do the following:
	- a. Scroll to **Applications**, and press **Select**.
	- b. Scroll to **Contacts**, and press **Select**.
- 3. Do one of the following:
	- If your Contacts list is empty, press **New**
	- If your Contacts list is not empty, press **More** > **New**.
- 4. Use the dial pad to enter the contact's first and last name in the corresponding fields.
	- Press the number key that corresponds to the letter or number that you want to enter.
	- If the characters are on the same key, pause before entering the next character.
	- To enter a space, press 0.
	- Enter the remaining letters or numbers.
	- To enter a symbol, press **More** > **Symbol**. Use the navigation arrows to highlight the symbol that you want to enter, and press **Insert**.
	- To delete the last character, press the **Backspac** softkey.
- 5. Enter the extension.

The contact extension can include uppercase and lowercase letters, numbers 0 - 9, and special symbols, such as comma (,), plus (+), and dot (.).

6. Press **Save**.

# <span id="page-25-0"></span>**Adding a contact from the Recents list or Company directory**

## **About this task**

Use this procedure to add a number to your Contacts list from your Recents list or Company directory.

## **Procedure**

- 1. Press **Recents**.
- 2. Scroll to the required number, and press **+Contact**.
- 3. In the **First name** and **Last name** fields, type the relevant information.
- 4. Press **Save**.

# **Editing a contact**

### **Procedure**

- 1. Press **Contacts**.
- 2. **(Optional)** To navigate through **Main menu**, do the following:
	- a. Scroll to **Applications**, and press **Select**.
	- b. Scroll to **Contacts**, and press **Select**.
- 3. Select the contact.
- 4. Press **Details** > **Edit**.
- 5. Scroll to the field to edit.
- 6. Use the dial pad and soft keys to change the contact information.
- 7. Press **Save**.

# **Doing a quick search for a contact**

### **About this task**

Using the Quick Search feature of the phone, you can quickly search for a saved contact from the Contacts list without entering the entire name of the contact.

### **Before you begin**

Ensure that at least one contact is available in the Contacts list.

## <span id="page-26-0"></span>**Procedure**

- 1. Press **Contacts**.
- 2. **(Optional)** To navigate through **Main menu**, do the following:
	- a. Scroll to **Applications**, and press **Select**.
	- b. Scroll to **Contacts**, and press **Select**.
- 3. Press the key corresponding to the first letter of the first or last name of the contact on the dial pad.

## **Result**

The phone displays all the contacts whose first or last name begins with the letter associated with the pressed key.

# **Viewing local contact details**

## **About this task**

You can call, edit, or delete a contact from the Details window.

## **Procedure**

- 1. Press **Contacts**.
- 2. **(Optional)** To navigate through **Main menu**, do the following:
	- a. Scroll to **Applications**, and press **Select**.
	- b. Scroll to **Contacts**, and press **Select**.
- 3. Select the contact that you want to view.
- 4. Press **Details**.
	- To call a contact, press **Call**.
	- To edit a contact, press **Edit**.
	- To delete a contact, press **Delete**.
	- To view more options, press **More**.

# **Combining contacts**

## **About this task**

Use this procedure to merge the phone number of the current contact with the existing local contact.

## <span id="page-27-0"></span>**Before you begin**

Ensure the Contacts list is not empty.

## **Procedure**

- 1. Press **Contacts**.
- 2. **(Optional)** To navigate through **Main menu**, do the following:
	- a. Scroll to **Applications**, and press **Select**.
	- b. Scroll to **Contacts**, and press **Select**.
- 3. Scroll to the contact that you want to combine, and press **Details** > **More** > **Combine**. The select mode displays the Contacts list without the current content.
- 4. To combine the current contact, scroll to the existing contact, and press **Select**.

The current contact will be deleted from the Contacts list and merged with the local contact.

# **Deleting a contact**

## **Procedure**

- 1. Press **Contacts**.
- 2. **(Optional)** To navigate through **Main menu**, do the following:
	- a. Scroll to **Applications**, and press **Select**.
	- b. Scroll to **Contacts**, and press **Select**.
- 3. Select the contact to delete.
- 4. Press **Details** > **More** > **Delete**.
- 5. Press one of the following:
	- **Delete**: To delete the contact.
	- **Cancel**: To cancel the action.

# **Creating a local Сontacts group**

- 1. Press **Contacts**.
- 2. **(Optional)** To navigate through **Main menu**, do the following:
	- a. Scroll to **Applications**, and press **Select**.
- b. Scroll to **Contacts**, and press **Select**.
- <span id="page-28-0"></span>3. Press **More**.
- 4. Press **Groups**.
- 5. Press **NewGroup**.
- 6. In the **Enter group name** field, type your group name.
- 7. Press **Save**.

# **Adding a contact to the local group**

## **Before you begin**

- Ensure that your Contacts list is not empty.
- Create minimum one local group to add your contacts.

## **Procedure**

- 1. Press **Contacts**.
- 2. **(Optional)** To navigate through **Main menu**, do the following:
	- a. Scroll to **Applications**, and press **Select**.
	- b. Scroll to **Contacts**, and press **Select**.
- 3. Press **More**.
- 4. Press **Groups**.
- 5. Scroll to the group you want to add a contact to, and press **Members** > **+Members**.
- 6. Scroll to the contact you want to add, and press **Add**.
- 7. **(Optional)** To add more contacts, repeat Steps 4 and 5.

# **Removing a contact from the local group**

### **Before you begin**

Ensure that you have at least one user added to your Contacts list group.

- 1. Press **Contacts**.
- 2. **(Optional)** To navigate through **Main menu**, do the following:
	- a. Scroll to **Applications**, and press **Select**.
- b. Scroll to **Contacts**, and press **Select**.
- <span id="page-29-0"></span>3. Press **More**.
- 4. Press **Groups**.
- 5. Scroll to the group, and press **Members**.

The phone displays the list of contacts in the group.

6. Select a contact, and press **Remove**.

The contact will be removed from your Contacts list.

# **Assigning a ringtone to a contact**

### **About this task**

Use this procedure to assign a ringtone to a contact. You can assign a ringtone only to a contact that is saved in the Contacts list.

### **Procedure**

- 1. Press **Contacts**.
- 2. **(Optional)** To navigate through **Main menu**, do the following:
	- a. Scroll to **Applications**, and press **Select**.
	- b. Scroll to **Contacts**, and press **Select**.
- 3. Select the contact, and press **Details**.
- 4. Scroll to the active ringtone, and press **Edit**.

The Phone screen displays the Select ringtone window.

- 5. Scroll down to the ringtone that you want to assign, and press **Select**.
- 6. **(Optional)** To play the ringtone, press **Play**.
- 7. Press **Save**.

# **Company Directory**

With the Company Directory feature, you can search contacts in available Lightweight Directory Access Protocol (Company) directories. A Company directory option appears at the top of the **Contacts** application list.

You can also select a Company directory as your contact search source. This selection disables other search sources. When the Company directory is an active search source, if you select another search source, this selection disables Company directory search.

<span id="page-30-0"></span>You can add frequently used Company contacts to your local **Contacts** with the help of the **+Contact** soft key.

You can combine any found Company contact with an existing local contact with the help of the **Combine** soft key.

In Open SIP environment, this feature is not available for CCMS mode.

### **Related links**

Setting Company Directory as the contact search source on page 31 Searching Company Directory contacts on page 31

## **Setting Company Directory as the contact search source**

### **About this task**

You can select an Company directory as your contact search source to enable searching from the **Contacts** application. This selection disables other available search sources for the **Contacts** application.

### **Before you begin**

Ensure that the feature is activated by the administrator. Contact your administrator for details.

### **Procedure**

- 1. Press **Contacts**.
- 2. **(Optional)** To navigate through **Main menu**, do the following:
	- a. Scroll to **Applications**, and press **Select**.
	- b. Scroll to **Contacts**, and press **Select**.
- 3. To select Company Directory as a source for contact search, press **Search** > **More** > **Sources**.
- 4. Scroll to **Company contacts**, and press **Toggle**.

Company Directory is now your contact search source. Other sources are disabled.

5. Press **Save**.

### **Related links**

[Company Directory](#page-29-0) on page 30

## **Searching Company Directory contacts**

### **About this task**

You can search the Company directory using the Contacts application on your phone, and specify the Company directory as a search source. Alternatively, the user can open the Company directory application and refine the search of the Company directory directly.

## **Before you begin**

Set Company directory as the contacts search source.

### **Procedure**

- 1. Press **Contacts**.
- 2. **(Optional)** To navigate through **Main Menu** list, do one of the following:
	- Scroll to **Applications**, and press **Select**.
	- Scroll to **Contacts**, and press **Select**.
- 3. If you are searching from a Company Directory, scroll to **Company Directory**, and press **Select**.

The phone displays the list of up to 1000 Company contacts. You can use **Up** and **Down** line keys to scroll through the list. If the phone cannot retrieve the contacts from a Company server, the phone displays the following message:

No contacts in the group.

- 4. Press **Search**.
- 5. Use the dial pad to enter multiple keywords, separated by a blank space or a comma, into the **Search** field, and press **Search**.

The phone displays the list of matches. If no matches are found in the Company directory, the phone displays the following message: No match found.

If more than 20 matches are found in the Company directory, the phone displays the following message: We found too many matches. Select from the list or press Back to refine your search.

- 6. **(Optional)** Press **Details** to view contact information for a selected match.
- 7. **(Optional)** Press **+Contact** from the **Details** view to add an Company contact to the list of your local contacts.
- 8. **(Optional)** Press **Combine** from the **Details** view to select an existing local contact and merge it with the selected Company contact.

### **Related links**

[Company Directory](#page-29-0) on page 30

# <span id="page-32-0"></span>**Chapter 9: Call History**

# **Call log**

Depending on the call type, call log provides the following information about the last 100 calls on your phone:

- Caller name
- Caller number
- Call time-stamp
- Call duration

Avaya J100 Series IP Phones software version 4.0.3 and later always encrypts the content of the call log file.

If you downgrade the software of your phone to a version earlier than 4.0.3, you will lose the call log details.

## **Making a call from Recents Procedure**

- 1. Press **Recents**.
- 2. Use the **Up** and **Down Arrow** keys to select the contact that you want to call.
- 3. Press **Call**.

# **Deleting a call record from Recents**

- 1. Press **Recents**.
- 2. **(Optional)** To navigate through **Main menu**, scroll to the following:
	- a. **Applications**, and press **Select**.
	- b. **Recents**, and press **Select**.
- <span id="page-33-0"></span>3. Select a number that you want to delete.
- 4. Press **Details**.
- 5. Press **Delete**.
- 6. Select one of the following when the phone prompts for confirmation:
	- **Delete**: To delete the entry.

The phone deletes the number from the call history list.

• **Cancel**: To cancel and return to the previous menu.

# **Clearing the Recents list**

- 1. Press **Recents**.
- 2. **(Optional)** To navigate through **Main menu**, scroll to the following:
	- a. **Applications**, and press **Select**.
	- b. **Recents**, and press **Select**.
- 3. Press **Delete**.
- 4. Select one of the following when the phone prompts for confirmation:
	- **Delete**: To delete all entries.
	- **Cancel**: To cancel and return to the previous menu.

# <span id="page-34-0"></span>**Chapter 10: Conference calls**

# **Adding a person to an active call**

## **About this task**

You can add a maximum of two participants to an active call to set up a conference call.

## **Before you begin**

Start a call.

### **Procedure**

- 1. During a call, on the Phone screen, press **More** > **Conf**. The phone puts the existing call on hold.
- 2. To make a call to a participant, do one of the following:
	- Dial the phone extension by using the dial pad.
	- Call the person from the Contacts list or the Recents list.
- 3. When the third participant answers the call, press the **Join** soft key.
- 4. To add another person, press **Add** and repeat Steps 2 and 3.

# **Adding a person on hold to a conference call**

## **About this task**

You can add a held call to a conference call.

- 1. On the Phone screen, select your active call.
- 2. Press **Conf** or **Add** button if you are already in a conference.
- 3. Press **Held Call** soft key to see a list of held calls.
- 4. Select the call on hold that you want to add to the conference.
- 5. Press one of the following:
	- **Join**

<span id="page-35-0"></span>• **Ok**

The held call is added to the conference call.

# **Putting a conference call on hold and resuming a call**

## **About this task**

Use this procedure to put a conference participant on hold, while other participants continue the conference call.

- 1. Press **Hold** soft key during a conference call.
- 2. Do one of the following:
	- Press **Resume**.
	- Select the call appearance to resume the conference call.
# **Chapter 11: Advanced features**

You can access advanced features available on your phone from the Features screen and some advance features from the Applications screen.

Most of the features are configured by the system administrator.

The LED next to the feature name indicates whether the feature is currently on or off.

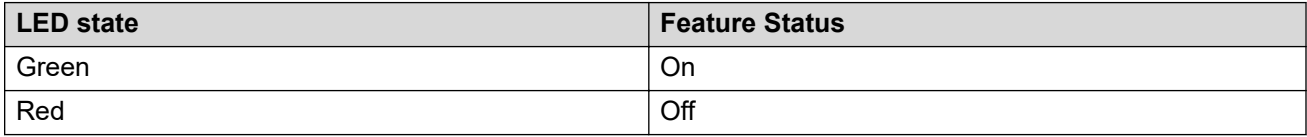

# **Accessing the Features screen**

#### **About this task**

Use this procedure to gain access to the Features screen.

#### **Procedure**

- 1. Press **Main menu**, and scroll to **Features**.
- 2. Press **Select**.
- 3. Scroll to see the features that are configured for your extension.

# **Activating Do Not Disturb**

#### **About this task**

Use this procedure to prevent the phone from ringing when you get a call. When the Do Not Disturb (DND) feature is activated, all incoming calls are sent directly to the voice mail.

#### **Before you begin**

Ensure that the system administrator activates the DND feature for your extension.

#### **Procedure**

1. Press  $\blacksquare$  **Main menu.** 

- <span id="page-37-0"></span>2. Scroll to **Features**, and press one of the following:
	- **Select**
	- **OK**
	- The corresponding line key
- 3. Scroll to **DND** feature. Press one of the following:
	- **Enable**
	- **OK**

# **DND icons**

The following table displays the DND icons for the Avaya J100 Series IP Phones.

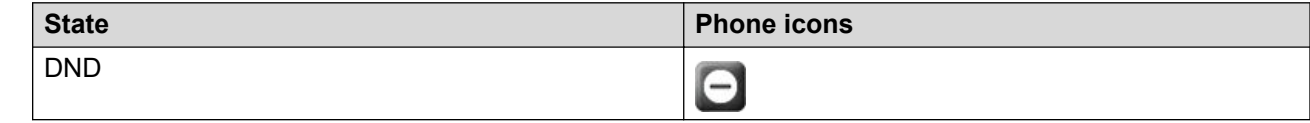

# **Activating the screen saver**

#### **Procedure**

- 1. Press **Main menu**.
- 2. Press **Applications**.
- 3. Scroll down to **Activate screen saver**, and press **Select**.

# **Presence**

With the Presence feature, you can monitor the call status of other phones connected to the same network.

#### **Important:**

Presence lines are not call appearance lines and cannot be used to make calls.

Depending on the configuration, you can use Presence lines to the following tasks:

- Monitor the activity status of the phone.
- Receive incoming calls for another user that is Directed Call Pickup.
- Speed Dial of a Presence user in an idle state.
- View outgoing call status

• Barge—in on an active call

The administrator configures the action of the Presence line key. Depending on the configuration, when you press the Presence line key, the phone does one of the following:

First soft key is the key on the bottom left corner of the phone screen.

- Performs the first soft key action.
- Highlights the corresponding line.
- Does not take any action if the corresponding line is already highlighted.

However, in this case you can use the Ok button on the phone to perform the action of the first soft key.

# **Presence icons and visual LED indication**

The following table displays the Presence state icons and LED indicators for the Avaya J100 Series IP Phones.

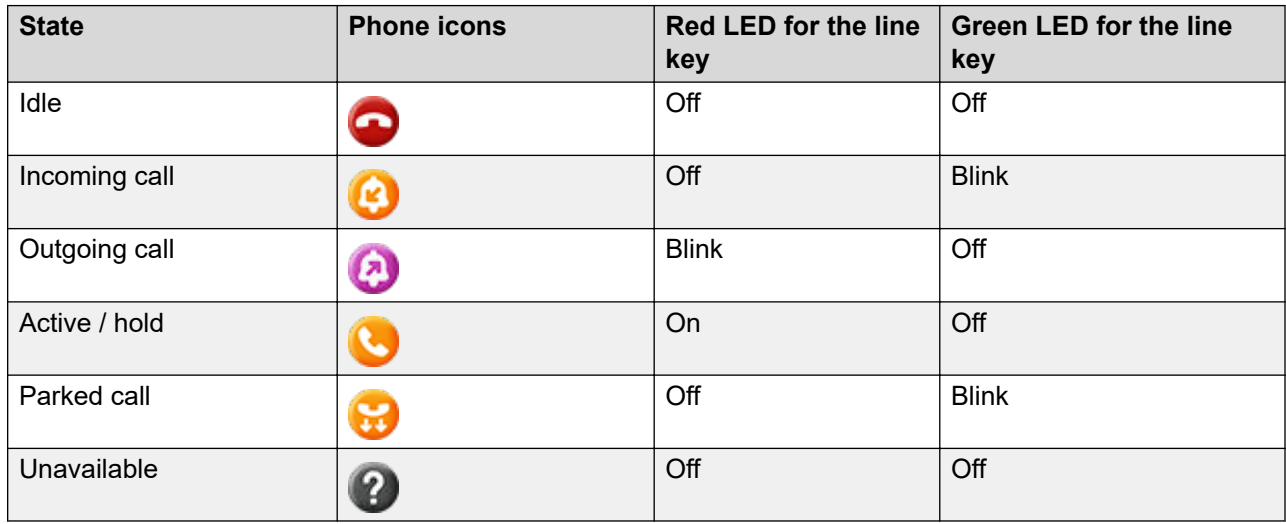

# **Customizing Presence incoming call indication**

#### **About this task**

You can customize the incoming call indicators to all your monitored users.

#### **Before you begin**

Ensure that the feature is activated by the administrator. Contact your administrator for details.

- 1. Press  $\equiv$  **Main menu.**
- 2. Scroll to **Settings**, and press **Select**.
- 3. Scroll to **Phone**, and press **Select**.
- 4. Scroll to **Alerting on calls**, and press **Select**.
- 5. Scroll to **Presence**, and press **Select**.
- 6. Scroll to **Incoming call indication**, and press one of the following:
	- **None**: To set the Presence pick up indication to none.
	- **Audible**: To set the Presence pick up indication as an audible ringtone only.
	- **Visual**: To set the Presence pick up indication to visual.

When the monitored phone receives an incoming call, you can view the incoming call details on a pop-up screen similar to the primary line incoming call.

- **Both**: To set the Presence pick up indication to both audible and visual.
- **Default**: To set the Presence pick up indication, selected by your system administrator.

Regardless of the above settings, the monitoring phone's line key displays the monitored user's state icons and LED visual indicators.

7. Press **Save**.

# **Customizing Presence parked call indication**

#### **About this task**

Use this procedure to customize the various indicators when a call is parked at the monitored user's extension number.

#### **Note:**

This setting applies to all your monitored users.

#### **Procedure**

- 1. Press  $\blacksquare$  **Main menu.**
- 2. Scroll to **Settings**, and press **Select**.
- 3. Scroll to **Phone**, and press **Select**.
- 4. Scroll to **Alerting on calls**, and press **Select**.
- 5. Scroll to **Presence**, and press **Select**.
- 6. Scroll to **Parked indication**, and select one of the following:
	- **None**: To set the Presence parked call indication to none.
	- **Audible**: To set the Presence parked call indication as an audible ringtone.
	- **Visual**: To set the Presence parked call indication to visual.

When a call is parked at monitored user's extension number, you can view the parked call details on a pop-up screen similar to the primary line incoming call.

- **Both**: To set the Presence parked call indication to both audible and visual.
- **Default**: To set the Presence pick up indication, selected by your system administrator.
- 7. Press **Save**.

# **Customizing the ring tone**

#### **Before you begin**

Ensure your administrator enables customizing the ring tone.

Ensure **Presence incoming call indication** or **Presence parked call indication** is set to **Audible** or **Both**.

#### **Procedure**

- 1. Press  $\equiv$  **Main menu.**
- 2. Scroll to **Settings**, and press **Select**.
- 3. Scroll to **Audio**, and press **Select**.
- 4. Scroll to **Personalize ringing**, and press **Select**.
- 5. Scroll to one of the following, and press **Select**:
	- **Presence incoming call**
	- **Presence parked call**
- 6. Scroll to a suitable ringtone, and press **Select**.
- 7. Press **Save**.

### **Presence call operations**

#### **Making a call to a monitored user**

#### **Before you begin**

Ensure that the status of the monitored user is  $\bullet$  idle.

#### **Procedure**

Press **Call** or the corresponding Presence line key.

The phone automatically blocks an available primary line and dials the extension of the monitored user.

#### **Picking up an incoming call**

#### **About this task**

Use this procedure to pick up an incoming call for the monitored user.

#### <span id="page-41-0"></span>**Before you begin**

Ensure that the administrator has activated the direct call pick up operation on your phone.

#### **Procedure**

Press **Pickup** or the corresponding Presence line key.

#### **Barging in on an active call**

#### **About this task**

Use this procedure to barge in on an active call if the monitored user is busy

#### **Before you begin**

Ensure that the administrator has activated the direct call pick up with barge in operation on your phone.

#### **Procedure**

Press **Barge in** or the corresponding Presence line key.

#### **Unparking a call**

#### **About this task**

Use this procedure to unpark a parked call for the monitored user.

A call parked by the monitored user is indicated with the parked call icon  $\mathbf{u}$  and the blinking of the green LED of the corresponding line key.

#### **Before you begin**

Ensure that the administrator has activated the Call Retrieve feature.

#### **Procedure**

Press **Unpark** or the corresponding Presence line key.

# **Call Forwarding**

With the Call Forwarding feature, you can divert incoming calls to another number.

The phone supports the following Call Forward types:

- Call Forward: Diverts all incoming calls to another number.
- Call Forward Busy: Diverts incoming calls to another number if you are on a call.
- Call Forward No Answer: Diverts incoming calls to another number when you do not answer the call within the set time.

#### <span id="page-42-0"></span>**Example**

For example, you enabled the Call Forwarding feature on your phone and the caller dials your extension number. In this case, your phone will redirect that incoming call to the assigned call forwarding number.

## **Call Forward icons**

The following table displays the Call forward icons for the Avaya J100 Series IP Phones.

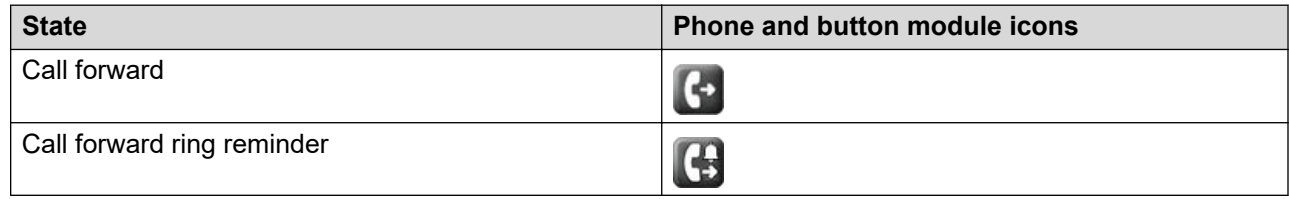

# **Forwarding a call to another extension**

#### **Before you begin**

Ensure that the administrator has enabled the call forwarding feature.

#### **Procedure**

- 1. Press  $\blacksquare$  **Main menu.**
- 2. Scroll to **<b>Features**, and press one of the following:
	- **Select**
	- **OK**
	- The corresponding line key
- 3. Scroll to the **Call forward** feature, and press **Config**.
- 4. Configure the following fields:
	- **Destination**: Enter the call forwarding number.
	- **Ring reminder**: Press **Toggle** to activate the ring reminder.
- 5. Press **Save**.
- 6. Press **Enable**.

### **Forwarding call when busy**

#### **About this task**

Forward incoming calls to a specified number if you are busy on another call.

#### <span id="page-43-0"></span>**Before you begin**

Ensure that the administrator enabled the call forwarding feature.

#### **Procedure**

- 1. Press **Main menu**.
- 2. Scroll to **FR Features**, and press one of the following:
	- **Select**
	- **OK**
	- The corresponding line key
- 3. Scroll to **Call forward busy** feature, and press one of the following:
	- **Enable**
	- **OK**
- 4. In the **Destination** field, enter the call forwarding number.
- 5. Press **Enter**.

### **Forwarding unanswered calls**

#### **About this task**

Forward incoming calls that are not answered at the primary number to a specific call forwarding number.

#### **Before you begin**

Ensure that the administrator enabled the call forwarding feature.

- 1. Press  $\blacksquare$  **Main menu.**
- 2. Scroll to **Features**, and press one of the following:
	- **Select**
	- **OK**
	- The corresponding line key
- 3. Scroll to the **Call forward-NA** feature, and press one of the following:
	- **Config**
	- **OK**
- 4. Configure the following fields:
	- **Destination**: Enter the call forwarding number.
	- **Num of rings**: Enter the number of rings after which the call is forwarded.
- <span id="page-44-0"></span>5. Press **Save**.
- 6. Press **Enable**.

# **Call Transfer**

With the Call Transfer feature, you can transfer your call to another destination number.

The types of Call Transfer are:

- Consultative transfer: Transferring a call by connecting a call with the transfer recipient.
- Blind transfer: Transferring a call without connecting a call with the transfer recipient.

# **Making a consultative transfer**

#### **About this task**

Transfer a call by connecting a call with the transfer recipient.

#### **Procedure**

1. While on an active call, press **Transfer** soft key.

The phone displays the Enter transfer destination screen.

The first call is placed on hold.

- 2. Do one of the following:
	- Dial the number to transfer the call.
	- Search for the number in Contacts or Recents.
- 3. To initiate a consultative transfer, press **Talk**.

The call transfer recipient's phone starts ringing.

- 4. Do one of the following:
	- Press **Complete** after the recipient answers the call.

The call transfer is complete. This is also called attended transfer.

• Press **Complete** after the recipient's number starts ringing.

The call transfer is complete. This is also called unattended transfer.

# **Making a blind transfer**

#### **About this task**

Use this procedure to transfer an active call without connecting a call with the transfer recipient.

#### **Procedure**

1. While on an active call, press **Transfer**.

The phone displays the Enter Transfer Destination screen.

- 2. Do one of the following:
	- Dial the number to which you want to transfer the call.
	- Search for the number in the Contacts or Recents list.
- 3. To initiate a blind transfer, press **Now**.

The call transfer is complete.

# **Dynamic Park and Page**

With the Dynamic Park and Page feature, you can park active calls and announce the parked calls to other users. Park and page use a set of park slot numbers, that your system administrator configures. For the user who receives a park and page call, the phone answers it automatically.

# **Parking and paging an active call**

#### **About this task**

You can park an active call in an administrator-configured slot. You can then page and describe the parked call to the administrator-configured page target group.

You cannot use this feature while on an active conference call.

#### **Before you begin**

Ensure that the feature is activated by the administrator. Contact your administrator for details.

Ensure that you are on an active call.

#### **Procedure**

- 1. Press **Main menu**, and scroll to **Features**.
- 2. Press **Select**.
- 3. Scroll to **Dynamic Park and Page**, and press **Select**.

The phone parks the call in one of the parking slots, and you receive an indication on the phone screen of the dynamically assigned parking slot. For example, Park (\*801), where 801 is the dynamically assigned parking slot.

The phone is in the page mode.

4. Select the required page target group, and press **Page**

The phone pages the parked call details to the page target group.

# <span id="page-46-0"></span>**Receiving a page call**

#### **About this task**

If you are receiving a page, the phone automatically answers the call and displays the page details on the Application header, which is the second line from top of the phone screen.

You cannot use the following features on a paged call:

- Conference
- Hold
- Transfer
- Private Hold

# **Long-term acoustic exposure protection**

Avaya J100 Series IP Phones have the long-term acoustic exposure protection to prevent the users from getting acoustic shocks. This feature reduces the loud volume of the conversations on the phone call to permissible acoustic limits. The user can set the permissible acoustic limit to dynamic or predefined static values. If a dynamic setting is selected, the feature activates itself and gradually reduces the loud volume of the phone conversations to prevent from reaching the damaging decibel levels.

Long-term acoustic exposure protection feature satisfies OSHA, ETSI and employee health safety requirements.

#### **Important:**

Only L100 Series Headsets with RJ9 connector support long-term acoustic exposure protection when the headset profile is set to **Profile1**.

# **Configuring Long term acoustic protection**

#### **About this task**

Long-term acoustic protection feature reduces the loud volume of the conversations on the phone call to permissible acoustic limits, you can configure the long-term acoustic exposure protection for your headset.

#### **Before you begin**

Ensure you set the headset profile to Profile1, and use L100 Series Headsets.

- 1. Press **Main menu**.
- 2. Scroll to **Settings**, and press **Select**.
- 3. Scroll to **Audio** settings, and press **Select**.
- 4. Scroll to **Long term acoustic protection**, and press **Select**.
- 5. Choose one of the following and press **Select**:
	- **Default** : Sets the acoustic protection values to one of the following options that your administrator sets:
		- Dynamic
		- 8 hours
		- 4 hours
		- Off

Administrator configured value will be chosen as the default value.

- **Off**: Sets the acoustic protection off.
- **Dynamic**: Sets the acoustic feature to Dynamic, which activates itself and gradually reduces the loud volume of the phone conversations to prevent from reaching the damaging decibel levels.
- **4 hours**: Sets the acoustic protection for 4 hours.
- **8 hours**: Sets the acoustic protection to 8 hours.
- 6. Press **Save**.

#### **Related links**

[Setting a headset profile](#page-59-0) on page 60

# **Retrieving a voice message**

#### **About this task**

Use this procedure to listen to your voicemail messages.

#### **Before you begin**

- Ensure that the system administrator configures the voicemail for your extension.
- Obtain the user ID and password of your voicemail from your system administrator.

- 1. To log in to your voicemail, press the **Message** button.
- 2. Follow the voice prompts to playback your voice messages.

# **Shared Lines**

With the Shared Lines feature, your primary extension can be private or shared. Up to eight additional shared extensions can be configured to appear on your phone. All extensions are shared with other phones connected to the same network.

Depending on the configuration of your phone, any of your shared extensions can be used to:

- Dial outgoing calls.
- Answer incoming calls.
- Perform all the usual operations on a local call, including hold, transfer, and conference.
- View the status of calls on other phones with the same shared line.
- Pickup remotely held call on the same shared extension

Incoming calls to any shared extension alert all phones configured with this extension.

#### **C<sub>3</sub>** Note:

Shared Lines feature is available only in Avaya J139 IP Phone, Avaya J159 IP Phone, Avaya J169/J179 IP Phone, and Avaya J189 IP Phone.

#### **Limitation**

The features that are configured on your phone, such as Call park, apply only to your primary extension and cannot be used on additional shared extensions.

Conference and Transfer can only be performed within a single extension. For example, you cannot start a conference with a call on your primary extension and a call on an additional shared extension.

## **Shared Lines icons and visual LED indication**

The following table displays the Shared Lines state icons and LED indicators for the Avaya J100 Series IP Phones.

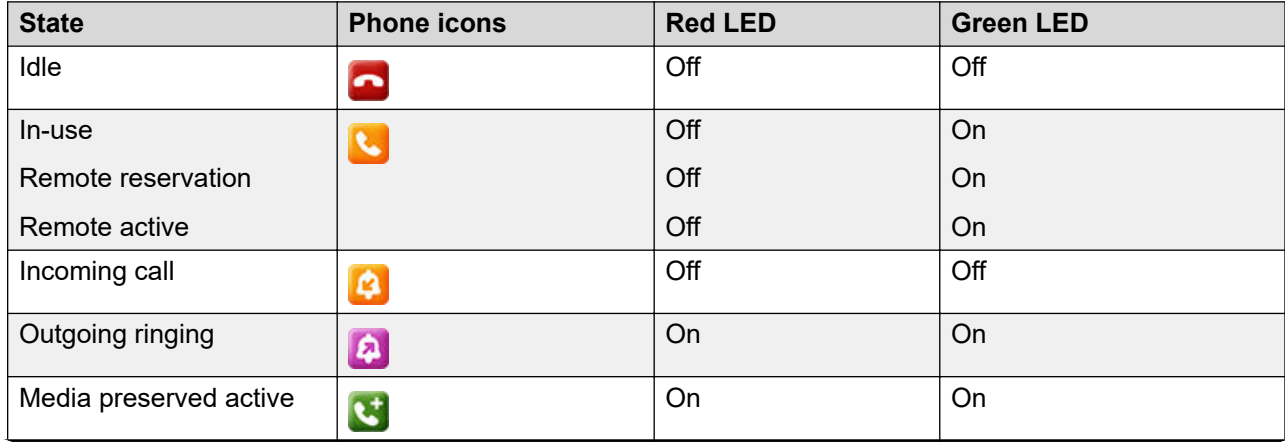

*Table continues…*

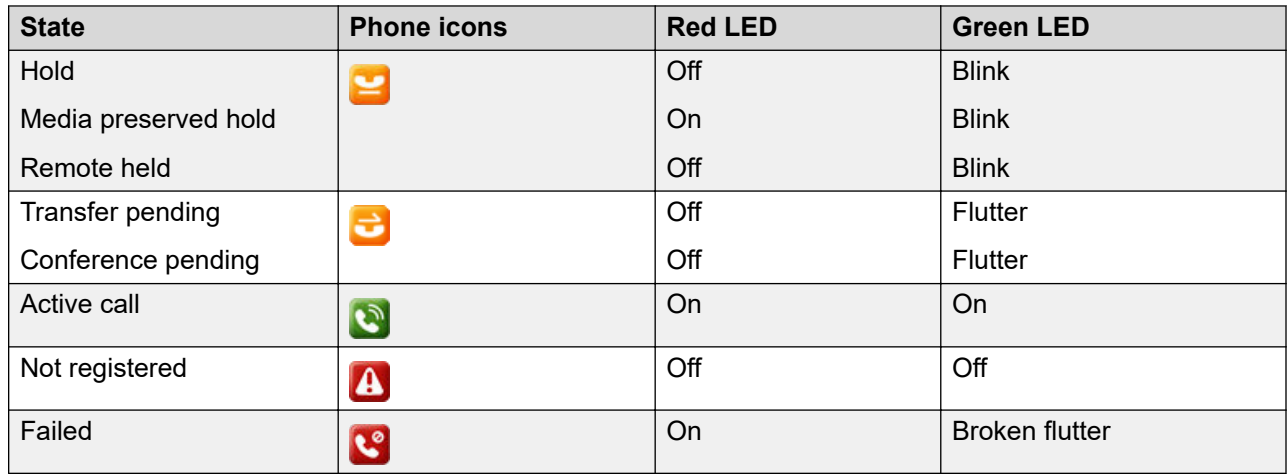

# **Customizing ringtones for the Shared Lines extension**

#### **About this task**

Select a unique, custom ringtone for each additional shared extension. By default, incoming calls on shared extensions will use the same ringtone that is configured for your primary extension, whether it is private or shared.

#### **Before you begin**

Ensure that you are assigned a shared extension.

- 1. Press  $\blacksquare$  **Main menu.**
- 2. Scroll to **Settings**, and press one of the following:
	- **Select**
	- **OK**
	- The corresponding line key
- 3. Scroll to **Audio**, and press one of the following:
	- **Select**
	- **OK**
	- The corresponding line key
- 4. Scroll to **Personalize ringing**, and press one of the following:
	- **Select**
	- **OK**
	- The corresponding line key
- 5. Scroll to **Shared lines**, and press one of the following:
	- **Select**
	- **OK**
	- The corresponding line key
- 6. Select the required configured shared line, and press one of the following:
	- **Select**
	- **OK**
	- The corresponding line key
- 7. Press one of the following to choose the required ringtone:
	- **Select**
	- **OK**
	- The corresponding line key
- 8. Press **Save**.

### **Customizing Shared Lines**

#### **About this task**

All additional shared lines that are configured on the phone will appear on your default screen on one or more lines, based on the configured call appearances for each shared extension.

The label and location of each of these lines can be individually modified using the customization feature.

### **Customizing incoming call alerts for shared lines**

#### **About this task**

You can set up the way the phone alerts you about the incoming calls to a shared line. You can select a different type of alerting for each shared line on your phone and set it up for immediate or delayed indication.

#### **Before you begin**

Make sure your system administrator has enabled this feature on your phone and has assigned at least one extension line to you.

- 1. Press  $\blacksquare$  **Main menu.**
- 2. Navigate to **Settings** > **Phone** > **Alerting on calls**.
- 3. Scroll to **Shared lines** and press **Select**.
- 4. Scroll to the shared line you want to set up and press **Select**
- 5. To set up the indication type, scroll to **Incoming indication** and toggle one of the following:
	- **Audible** the phone plays a ringtone when there is an incoming call on a shared line.
	- **Visual** the phone displays a pop-up message when there is an incoming call on a shared line.
	- **Both** the phone uses both indication types.
	- **None** the phone does not alert you about incoming calls on this shared line.
	- **Default** the phone uses the administrator set value.
- 6. Scroll to **Indication delay**.
- 7. Enter the number of seconds for incoming call alert delay.
- 8. Press **Save** to save your settings.
- 9. **(Optional)** Press **Cancel** to revert to default settings.

# **Retrieving a call from remote hold**

#### **About this task**

Retrieve a call that is on hold on another phone on an extension which you are sharing. These calls are identified by the On-hold icon  $\mathbf{z}$ 

#### **Before you begin**

Ensure that you are assigned a shared extension.

- 1. Scroll to the shared line.
- 2. Press **Pickup**.
- 3. **(Optional)** Press the corresponding line key beside the held call that is on hold on the other phone.

# **Chapter 12: Customization**

# **Phone**

### **Setting the dialing mode**

#### **About this task**

Use this procedure to set the dialing method used to initiate dialing.

#### **Procedure**

- 1. Press **Main menu**.
- 2. Scroll to **Settings**, and press **Select**.
- 3. Scroll to **Phone**, and press **Select**.
- 4. Scroll to **Dialing mode**.
- 5. Press **Toggle** to select one of the following options:
	- **Manual**: Press the **Call** soft key to start a call.
	- **Auto**: Ensure that the dialed digits match the dial plan to start a call.
	- **Default**: Press the **Call** soft key to start a call.
- 6. Press **Save**.

### **Displaying сall timers**

#### **About this task**

Use this procedure to display the duration of calls.

- 1. Press **Main menu**.
- 2. Scroll to **Settings**, and press **Select**.
- 3. Scroll to **Phone**, and press **Select**.
- 4. Use the **Down Arrow** key to go to the **Call timers**.
- 5. Press **Toggle** to activate or deactivate the call timers.
- 6. Press **Save**.

## **Setting key repeat delay**

#### **Before you begin**

Ensure that the key repeat delay settings are activated by your administrator.

#### **Procedure**

- 1. Press **Main menu**.
- 2. Scroll to **Settings**, and press **Select**.
- 3. Scroll to **Phone**, and press **Select**.
- 4. Scroll to **Key repeat delay**.
- 5. Press **Toggle** to select one of the following:
	- **Default**
	- **Long**
	- **Longest**
	- **Off**
	- **Short**
- 6. Press **Save**.

# **Setting redial options**

#### **About this task**

Use this procedure to see the last dialed numbers.

- 1. Press **Main menu**.
- 2. Scroll to **Settings**, and press **Select**.
- 3. Scroll to **Phone**, and press **Select**.
- 4. Scroll to the **Redial** option.
- 5. Press **Toggle** to one of the following:
	- **One number**: To see the last dialed number.
	- **List**: To see a list of the last eight numbers.
- 6. Press **Save**.

#### <span id="page-54-0"></span>**Related links**

[Redialing a number](#page-20-0) on page 21

# **Setting the Audio button**

#### **About this task**

Use Audio button to define the behavior of the phone Speaker or the Headset during an incoming call.

#### **Procedure**

- 1. Press **Main menu**.
- 2. Scroll to **Settings**, and press **Select**.
- 3. Scroll to **Audio button**.
- 4. Press **Toggle** to select one of the following options:
	- **Answer**: To answer an incoming call by pressing Speaker or Headset.
	- **New call**: To select a new line for a new call when pressing Speaker or Headset during an incoming call.
- 5. Press **Save**.

# **Setting Mute alert**

#### **About this task**

Use this procedure to receive a notification alert when your phone is on mute and you try to answer a call.

#### **Before you begin**

Ensure that the feature is activated by the administrator. Contact your administrator for details.

- 1. Press **Main menu**.
- 2. Scroll to **Settings**, and press **Select**.
- 3. Scroll to **Phone**, and press **Select**.
- 4. Scroll to **Mute alerting** option.
- 5. Press **Toggle** to select one of the following:
	- **Audible**: The phone beeps to notify that you have muted your phone.
	- **Visual**: The phone displays the mute icon after some time on the phone status line.
	- **Both**: The phone beeps and displays a mute alert message.
- **None**: The phone disables the mute alert.
- <span id="page-55-0"></span>6. Press **Save**.

# **Setting Visual alerting**

#### **About this task**

Use this procedure to illuminate the beacon LED when there are incoming calls and messages.

#### **Procedure**

- 1. Press **Main menu**.
- 2. Scroll to **Settings**, and press **Select**.
- 3. Scroll to **Alerting on calls**, and press **Select**.
- 4. Scroll to **Beacon LED**.
- 5. Press **Toggle** to enable or disable visual alerting.
- 6. Press **Save**.

### **Customizing phone keys**

#### **About this task**

Use this procedure to add, relabel, move, or delete contacts, features, or applications from the Phone screen.

#### **Procedure**

- 1. Press **Main menu**.
- 2. Scroll to **Settings**, and press **Select**.
- 3. Scroll to **Phone**, and press **Select**.
- 4. Scroll to **Phone keys customization**, and press **Select**.
- 5. Press **Customize key**.
- 6. Use **Navigation** keys to select the line key.
- 7. **(Optional)** On the phone screen, if the selected line is empty, press **Add**, and do the following:
	- To add a contact, press **Contact**.
	- To add a feature, press **Feature**.
	- To add an application, press **App**.

You can use the Navigation keys to scroll to the required functionality, and press **Select**.

- 8. To move the selected line key, do the following:
	- a. Press **Move**.
	- b. Use the Navigation keys to move the selected line.
	- c. **(Optional)** If the new location is empty, press **Select**.
	- d. **(Optional)** If the new location is already assigned a key, press **Swap**.
- 9. To set a new label, do the following:
	- a. Press **Relabel**.
	- b. Type the name of the label.
	- c. If your native language uses extended Latin or non-Latin symbols, press **More** > **Symbol** the soft key to open the Symbols menu and select the necessary symbols there. Press **Insert** > **More** > **Save**.
- 10. To delete a key, press **Delete**, and then confirm the deletion.

## **Restoring customized keys to default**

#### **About this task**

Use this procedure to restore the customized keys to administrator settings.

#### **Procedure**

- 1. Press **Main menu**.
- 2. Scroll to **Settings**, and press **Select**.
- 3. Scroll to **Phone**, and press **Select**.
- 4. Scroll to **Phone keys customization**, and press **Select**.
- 5. Scroll to **Restore**, and press **Select**.
- 6. In the confirmation window, press **Restore**.

# **Applications**

# **Turning call history on and off**

- 1. Press **Main menu**.
- 2. Scroll to **Settings**, and press **Select**.
- <span id="page-57-0"></span>3. Scroll to **Applications**, and press **Select**.
- 4. Scroll to **Recents**, and press **Select**.
- 5. Scroll to **Log calls**, and press **Toggle** to toggle call history to on and off.
- 6. Press **Save**.

# **Audio**

## **Turning automatic gain control on or off**

#### **About this task**

Use this procedure to adjust the audio output level to for better quality audio.

#### **Procedure**

- 1. Press **Main menu**.
- 2. Scroll to **Settings**, and press **Select**.
- 3. Scroll to **Audio** settings, and press **Select**.
- 4. Scroll to **Automatic gain control**, and press **Select**.
- 5. Select the handset, headset, or speaker for which you want to turn automatic gain control on or off.
- 6. Press **Toggle** to turn automatic gain control on or off.
- 7. Press **Save**.

## **Selecting audio path**

#### **About this task**

Use this procedure to select the main audio path for incoming and outgoing calls.

- 1. Press **Main menu**.
- 2. Scroll to **Settings**, and press **Select**.
- 3. Scroll to **Phone**, and press **Select**.
- 4. Press **Toggle** to select one of the following options:
	- **Headset**
	- **Speaker**

<span id="page-58-0"></span>5. Press **Save**.

### **Turning button clicks on and off**

#### **Procedure**

- 1. Press **Main menu**.
- 2. Scroll to **Settings**, and press **Select**.
- 3. Scroll to **Audio** settings, and press **Select**.
- 4. Use the **Down Arrow** key to go to the Button Clicks screen.
- 5. Press **Toggle** to turn the audio on or off.
- 6. Press **Save**.

# **Turning error tones on and off**

#### **About this task**

Use this procedure to activate the error tone alarm when you perform an incorrect action while using the phone.

#### **Procedure**

- 1. Press **Main menu**.
- 2. Scroll to **Settings**, and press **Select**.
- 3. Scroll to **Audio** settings, and press **Select**.
- 4. Use the **Down Arrow** key to go to the Error Tones screen.
- 5. Press **Toggle** to turn error tones on or off.
- 6. Press **Save**.

# **Enabling wireless headset bidirectional signaling**

#### **Before you begin**

Check if the headset supports electronic hook switch (EHS) signaling.

- 1. Press **Main menu**.
- 2. Scroll to **Settings**, and press **Select**.
- 3. Scroll to **Audio** settings, and press **Select**.
- 4. Scroll to **Headset signaling**.
- <span id="page-59-0"></span>5. Press **Toggle** to select one of the following options:
	- **Disabled**: Disables signaling from the phone to the headset.
	- **Switch hook and alert**: Activates the link to the headset if you press **Headset**. When the phone receives an incoming call, you hear the alert tone in the headset.
	- **Switch hook only**: Activates the link to the headset if you press **Headset**. When the phone receives an incoming call, you do not hear the alert tone in the headset.
- 6. Press **Save**.

## **Configuring hearing aid compatibility**

#### **Procedure**

- 1. Press **Main menu**.
- 2. Scroll to **Settings**, and press **Select**.
- 3. Scroll to **Audio** settings, and press **Select**.
- 4. Scroll to **Handset profile**, and press **Select**.
- 5. Press one of the following:
	- **Default**
	- **Normal**
	- **Amplified**: Magnifies the normal audio level. The option must be used with caution because long term extended use of the highest volume settings can cause ear damage.
		- **C<sub>3</sub>** Note:
			- The amplified audio level will return to normal when the call is ended.
	- **Hearing Aid**: Optimizes the sound quality of hearing aids.
- 6. Press **Save**.

# **Setting a headset profile**

#### **About this task**

Use the procedure to select the headset profile that best matches the acoustic properties of the headset.

#### **C<sub>3</sub>** Note:

Headset profiles 6, 7, and 8 are designed to work only with wireless headsets.

#### **Procedure**

1. Press **Main menu**.

Audio

- <span id="page-60-0"></span>2. Scroll to **Settings**, and press **Select**.
- 3. Scroll to **Audio** settings, and press **Select**.
- 4. Scroll to **Headset profile**, and press **Select**.
- 5. Scroll to the profile that matches your headset.
- 6. Press **Select**.
- 7. Press **Save**.

#### **List of headset profiles**

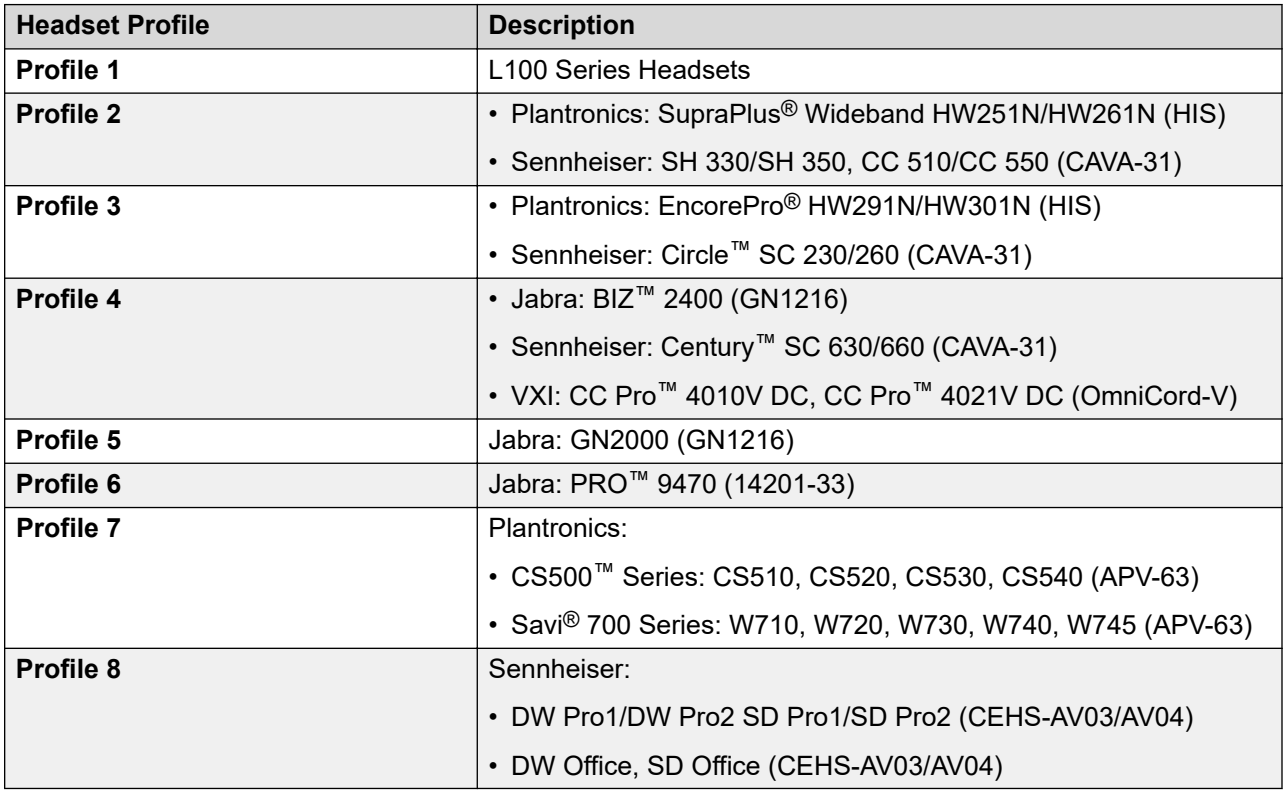

### **Setting headset mic level**

#### **About this task**

Use this procedure to adjust the best headset performance.

#### **Before you begin**

- Ensure that you are on a call and the caller's audio level is at 50%.
- Adjust the microphone position as recommended by your headset vendor.

#### **Procedure**

1. Press **Main menu**.

- <span id="page-61-0"></span>2. Scroll to **Settings**, and press **Select**.
- 3. Scroll to **Audio** settings, and press **Select**.
- 4. Scroll to **Headset mic level**, and press **Select**.
- 5. Press one of the following:
	- **Right** arrow key: To increase the gain level.
	- **Left** arrow key: To decrease the gain level.
- 6. **(Optional)** To set the default gain level, press **Default**.

#### **List of headset profiles**

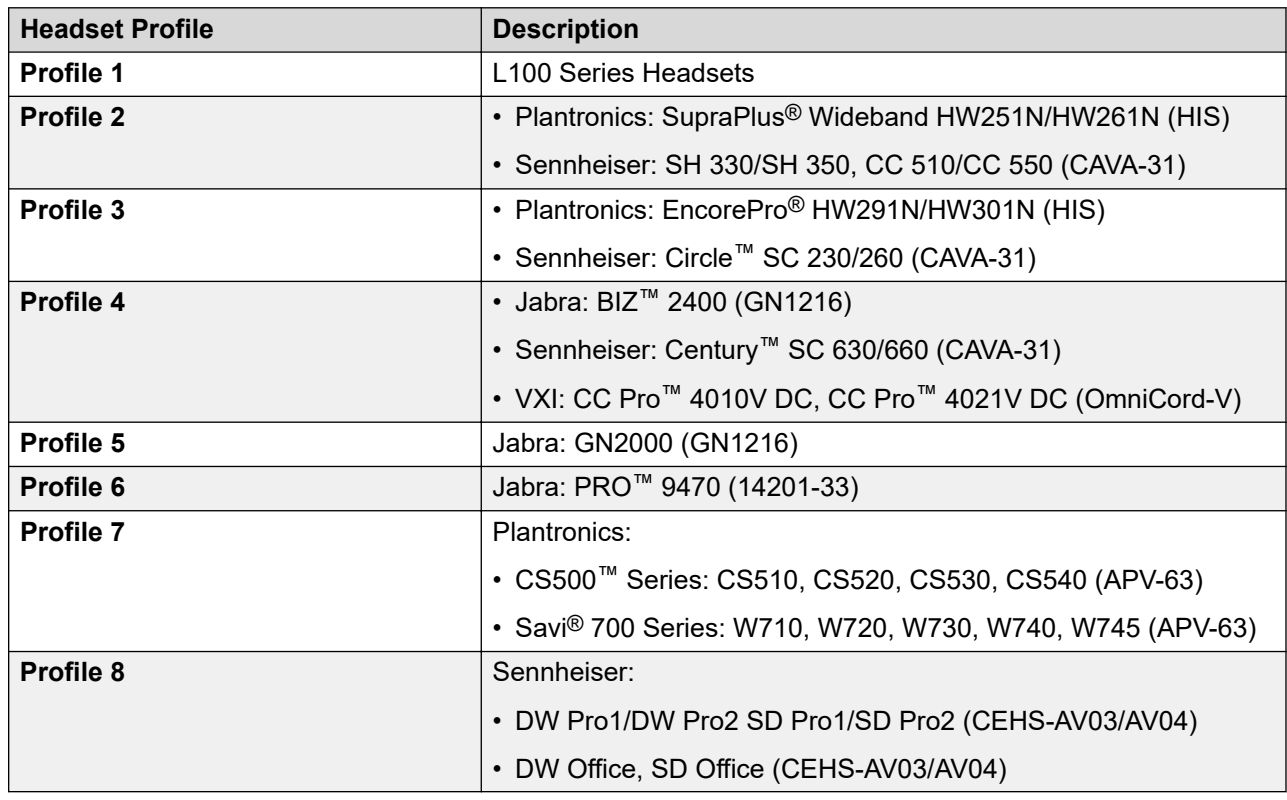

# **Setting a personalized ringtone**

#### **About this task**

Use this procedure to set a ringtone for different uses.

- 1. Press **Main menu**.
- 2. Scroll to **Settings**, and press **Select**.
- 3. Scroll to **Audio** settings, and press **Select**.
- 4. Scroll to **Personalize ringing**, and press **Select**.
- 5. Scroll to one of the following options:
	- **Primary**
	- **Ring reminder**
	- **Call park**
	- **Priority alert**
	- **Alternate number 1**
	- **Alternate number 2**
- 6. Press **Select**.
- 7. Scroll to the ringtone, and press **Select**.
- 8. **(Optional)** To play the ringtone, press **Play**.
- 9. Press **Save**.

# **Display**

### **Changing the screen saver**

#### **Procedure**

- 1. Press **Main menu**.
- 2. Scroll to **Settings**, and press **Select**.
- 3. Scroll to **Display**, and press **Select**.
- 4. Scroll to **Screen saver** and press **Select**.
- 5. Scroll to **Primary display**, and press **Select**.
- 6. Scroll down to the new image.
- 7. To preview the image, press **Preview** and then **Back**.
- 8. Press **Select**.
- 9. Press **Save**.

### **Setting the screen saver details**

#### **About this task**

Use this procedure to change the time that elapses before the phone displays a screen saver and to enable clock display on the screen saver.

#### **Procedure**

- 1. Press **Main menu**.
- 2. Scroll to **Settings**, and press **Select**.
- 3. Scroll to **Display**, and press **Select**.
- 4. Scroll to **Screen saver details**, and press **Select**.
- 5. To change the screen saver time, scroll down to **Timer (min)**, and enter time in minutes. You can enter any value from 0 to 999.
- 6. To enable clock on the screen saver, scroll to **Clock**, and press **Toggle**.
- 7. Press **Save**.

# **Setting the backlight timer**

#### **About this task**

Use this procedure to set the time that elapses before the backlight is turned off.

#### **Procedure**

- 1. Press **Main menu**.
- 2. Scroll to **Settings**, and press **Select**.
- 3. Scroll to **Display**, and press **Select**.
- 4. Scroll to **Backlight timer**.
- 5. Enter time in minutes.

The value must be between 0 and 999.

- 6. To clear the value, press **Backspac**.
- 7. Press **Save**.

# **Adjusting the brightness of a phone screen Procedure**

- 1. Press **Main menu**.
- 2. Scroll to **Settings**, and press **Select**.
- 3. Scroll to **Display**, and press **Select**.
- 4. Scroll to **Brightness**.
- 5. Press **Select**.
- 6. On **Phone**, press one of the following:
	- **Right Arrow** key: To increase the brightness.
	- **Left Arrow** key: To decrease the brightness.

# **Setting the display language**

#### **Procedure**

- 1. Press **Main menu**.
- 2. Scroll to **Settings**, and press **Select**.
- 3. Scroll to **Display**, and press **Select**.
- 4. Scroll to **Language**, and press **Select**.
- 5. Scroll to the language that you want to use, and press **Select**.
- 6. Press one of the following when the phone prompts for confirmation:
	- **Confirm**
	- **Cancel**

The phone returns to the Display screen and the language changes to the selected language.

# **Setting the date format**

#### **Procedure**

- 1. Press **Main menu**.
- 2. Scroll to **Settings**, and press **Select**.
- 3. Scroll to **Display**, and press **Select**.
- 4. Use the **Down Arrow** key to go to the Date Format screen.

The phone displays one of the following:

- **Default**
- **mm/dd**
- **dd/mm**
- **mm.dd**
- **dd.mm**
- **mm-dd**
- **dd-mm**
- **mmm dd**
- 5. Press **Toggle** to select one of the options.
- 6. Press **Save**.

# **Setting the time format**

#### **Before you begin**

Ensure that your administrator has enabled the time format feature.

#### **Procedure**

- 1. Press **Main menu**.
- 2. Scroll to **Settings**, and press **Select**.
- 3. Scroll to **Display**, and press **Select**.
- 4. Use the **Down Arrow** key to go to the Time Format screen.
- 5. Press **Toggle** to select one of the following options:
	- **Time Format 24 Hour**
	- **Time Format 12 Hour**
	- **Time Format Default**: The phone uses the administrator set value.
- 6. Press **Save**.

### **Setting the text size**

- 1. Press **Main menu**.
- 2. Scroll to **Settings**, and press **Select**.
- 3. Scroll to **Display**, and press **Select**.
- 4. Scroll down to **Text size**, and press **Select**.
- 5. Press one of the following:
	- **Right** arrow key: To increase the font size.
	- **Left** arrow key: To decrease the font size.
- 6. **(Optional)** Press **Default** to restore the default font size.
- 7. Press **Save**.

# <span id="page-66-0"></span>**Chapter 13: Troubleshooting**

# **Limited access during failover**

Avaya Cloud Office™ servers provide your phone with its connectivity, features, and functionality. If a disconnect or switch from one server to another occurs, your phone goes into Failover mode to keep it operating while alternate server resources are established. Depending on the server your phone is on, an icon may appear on the Top display line to notify you that failover is in effect.

Failover has different stages. For example, while your phone transitions to a new server it is in "limbo" and functionality may be limited. When the alternate server is active, your phone assumes the functionality available on that server, which may not be the same as your original server. When the original server is restored, your phone transitions back (failback) and functionality may again be limited during the transition. When your phone is back on the original server, normal functionality is restored. Failover and failback are automatic; you have no control over failure mode.

Keep in mind that during failover certain features may not be available and telephone functionality may be limited. Check the soft keys at the bottom of the display to determine the actions you can take during failover. You can also press the **Phone** button to display the for possible actions.

#### *<u>D* Important:</u>

Do not log your telephone off during failover or until normal service is restored on your original telephone server. Logging off during failover, during transition to or from an alternate server, or while your phone is active on an alternate server may cause your phone to become inoperable.

The following conditions apply when your telephone is in Failover mode:

- If you are on a call when failover occurs, the call will remain active. You cannot initiate new calls while your phone transitions to the alternate server.
- Certain soft keys may not display and their related functions may be unavailable until transition to the alternate server is complete.
- Call connection may take longer than usual.
- During the transition to a new server, any active conference calls, call transfers, and held calls may be dropped. Incoming calls might not reach you and can go to voice mail.
- Emergency calls might or might not work, depending on the stage of failover and the functionality available on the alternate server.
- The Message Waiting Indicator is cleared, but voice mail might still be available if the voice mail server to which calls are being sent is not in failover.

# **Viewing the Product ID**

#### **About this task**

The product ID information is available on a label on the back panel of your phone. Alternatively, you can view the Product ID on the phone screen.

#### **Procedure**

- 1. Press **Main menu**.
- 2. Scroll to **Network Information**, and press **Select**.
- 3. Scroll to **System**, and press **Select**.
- 4. Scroll to **Product ID**.

# **Viewing the Device type**

#### **About this task**

View your device type when your system administrator asks you to provide your device type information. The device type can be either Avaya SIP or Open SIP.

- 1. Press **Main menu**.
- 2. Scroll to **Network Information**, and press **Select**.
- 3. Scroll to **System**, and press **Select**.
- 4. Scroll to **Device type**.

# <span id="page-68-0"></span>**Chapter 14: Resources**

# **Documentation**

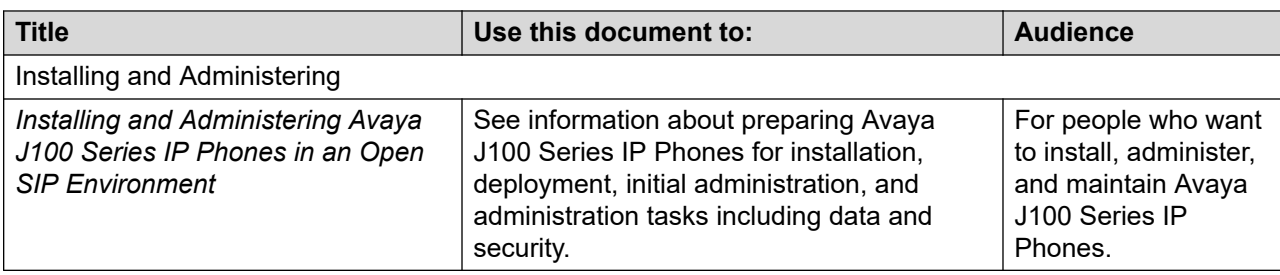

### **Finding documents on the Avaya Support website Procedure**

- 1. Go to [https://support.avaya.com.](https://support.avaya.com)
- 2. At the top of the screen, type your username and password and click **Login**.
- 3. Click **Support by Product** > **Documents**.
- 4. In **Enter your Product Here**, type the product name and then select the product from the list.
- 5. In **Choose Release**, select the appropriate release number.

The **Choose Release** field is not available if there is only one release for the product.

6. In the **Content Type** filter, click a document type, or click **Select All** to see a list of all available documents.

For example, for user guides, click **User Guides** in the **Content Type** filter. The list only displays the documents for the selected category.

7. Click **Enter**.

### **Avaya Documentation Center navigation**

The latest customer documentation for some programs is now available on the Avaya Documentation Center website at <https://documentation.avaya.com>.

#### *<u>I</u>* Important:

For documents that are not available on Avaya Documentation Center, click **More Sites** > **Support** on the top menu to open <https://support.avaya.com>.

Using the Avaya Documentation Center, you can:

- Search for content by doing one of the following:
	- Click **Filters** to select a product and then type key words in**Search**.
	- From **Products & Solutions**, select a solution category and product, and then select the appropriate document from the list.
- Sort documents on the search results page.
- Click **Languages** ( $\bigoplus$ ) to change the display language and view localized documents.
- Publish a PDF of the current section in a document, the section and its subsections, or the entire document.
- Add content to your collection by using **My Docs** ( $\frac{1}{2}$ ).

Navigate to the **Manage Content** > **My Docs** menu, and do any of the following:

- Create, rename, and delete a collection.
- Add topics from various documents to a collection.
- Save a PDF of selected content in a collection and download it to your computer.
- Share content in a collection with others through email.
- Receive collection that others have shared with you.
- Add yourself as a watcher using the **Watch** icon  $(\circledcirc)$ .

Navigate to the **Manage Content** > **Watchlist** menu, and do the following:

- Enable **Include in email notification** to receive email alerts.
- Unwatch selected content, all content in a document, or all content on the Watch list page.

As a watcher, you are notified when content is updated or deleted from a document, or the document is removed from the website.

- Share a section on social media platforms, such as Facebook, LinkedIn, and Twitter.
- Send feedback on a section and rate the content.

#### **B** Note:

Some functionality is only available when you log on to the website. The available functionality depends on the role with which you are logged in.

# <span id="page-70-0"></span>**Viewing Avaya Mentor videos**

Avaya Mentor videos provide technical content on how to install, configure, and troubleshoot Avaya products.

#### **About this task**

Videos are available on the Avaya Support website, listed under the video document type, and on the Avaya-run channel on YouTube.

- To find videos on the Avaya Support website, go to<https://support.avaya.com/> and do one of the following:
	- In **Search**, type Avaya Mentor Videos, click **Clear All** and select **Video** in the **Content Type**.
	- In **Search**, type the product name. On the Search Results page, click **Clear All** and select **Video** in the **Content Type**.

The **Video** content type is displayed only when videos are available for that product.

In the right pane, the page displays a list of available videos.

- To find the Avaya Mentor videos on YouTube, go to [www.youtube.com/AvayaMentor](http://www.youtube.com/AvayaMentor) and do one of the following:
	- Enter a key word or key words in the **Search Channel** to search for a specific product or topic.
	- Scroll down Playlists, and click a topic name to see the list of videos available for the topic. For example, Contact Centers.

**R** Note:

Videos are not available for all products.

# **Support**

Go to the Avaya Cloud Office<sup>™</sup> website at <https://onecare.avaya.com/avayacloudoffice> for the most up-to-date documentation, product notices, and knowledge articles. You can also search for release notes, downloads, and resolutions to issues. Use the online service request system to create a service request. Chat with live agents to get answers to questions, or request an agent to connect you to a support team if an issue requires additional expertise.

# Index

#### $\mathbf{A}$

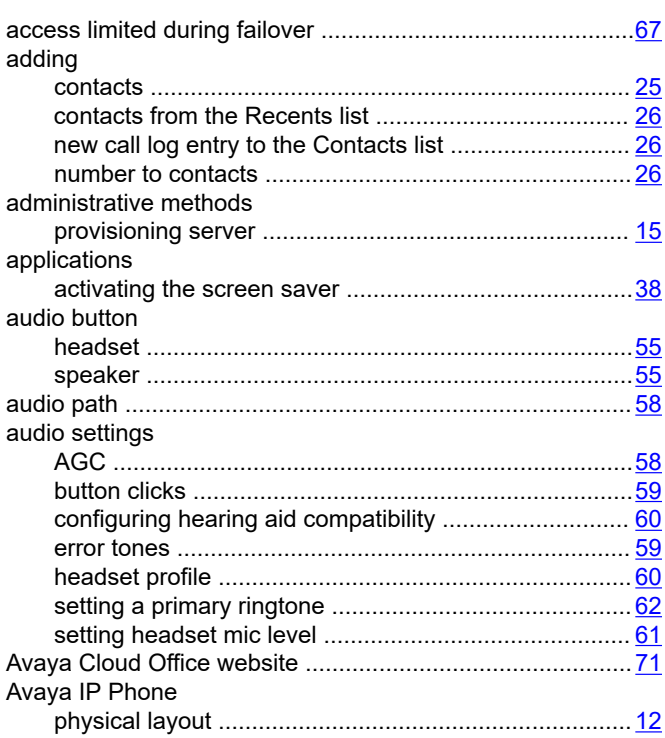

### $\, {\bf B}$

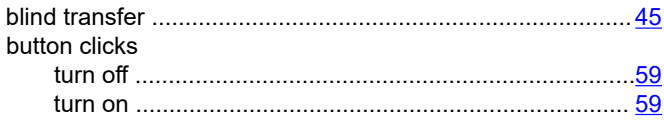

### $\mathbf C$

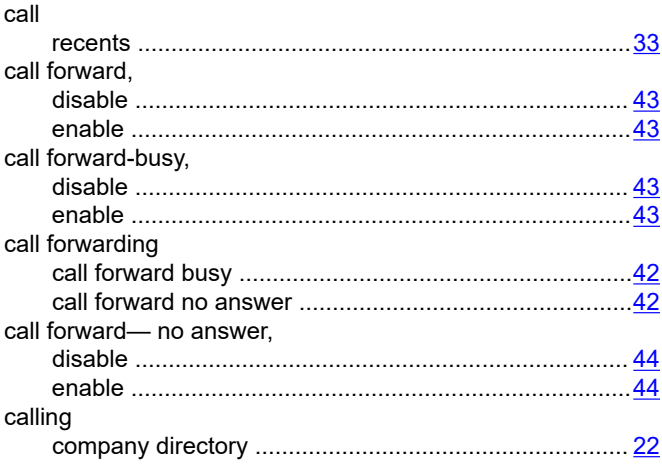

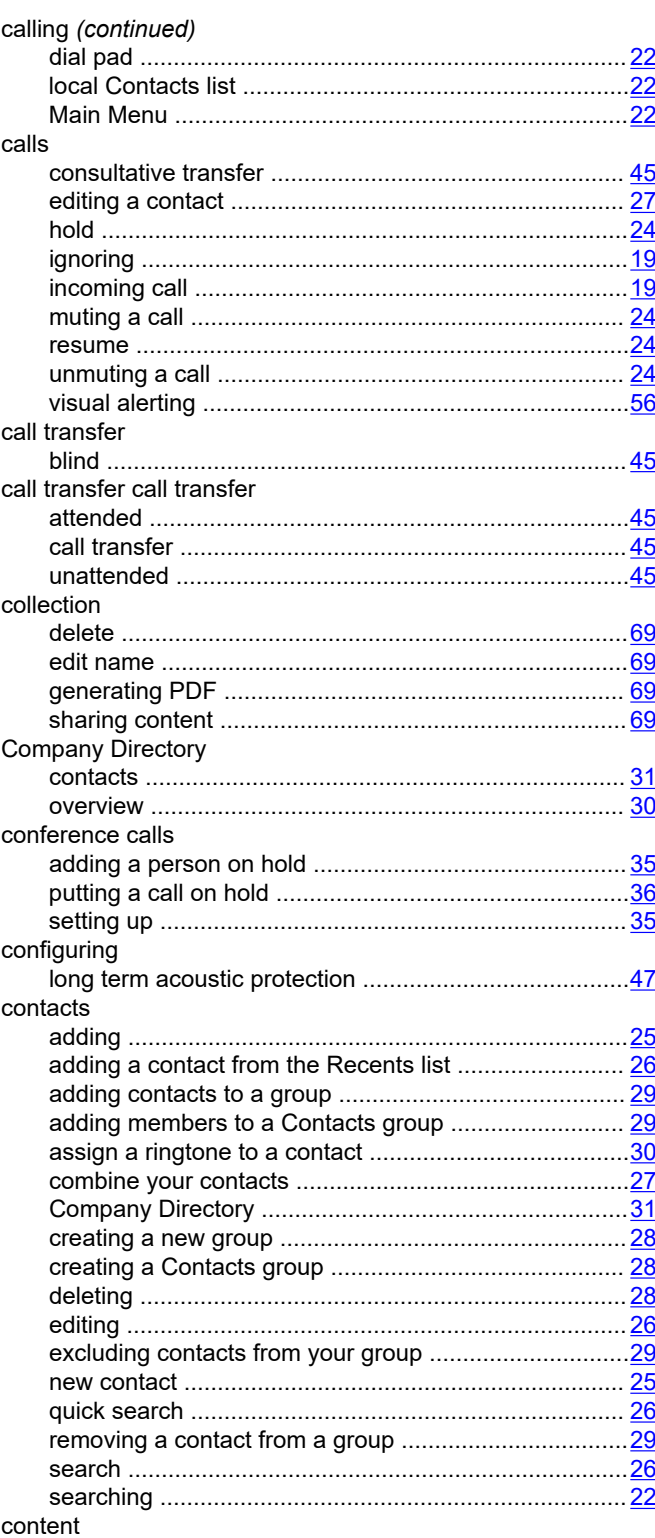
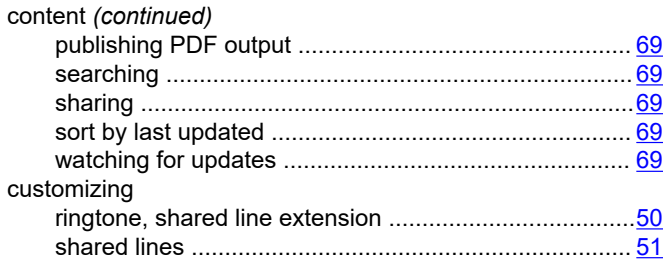

# D

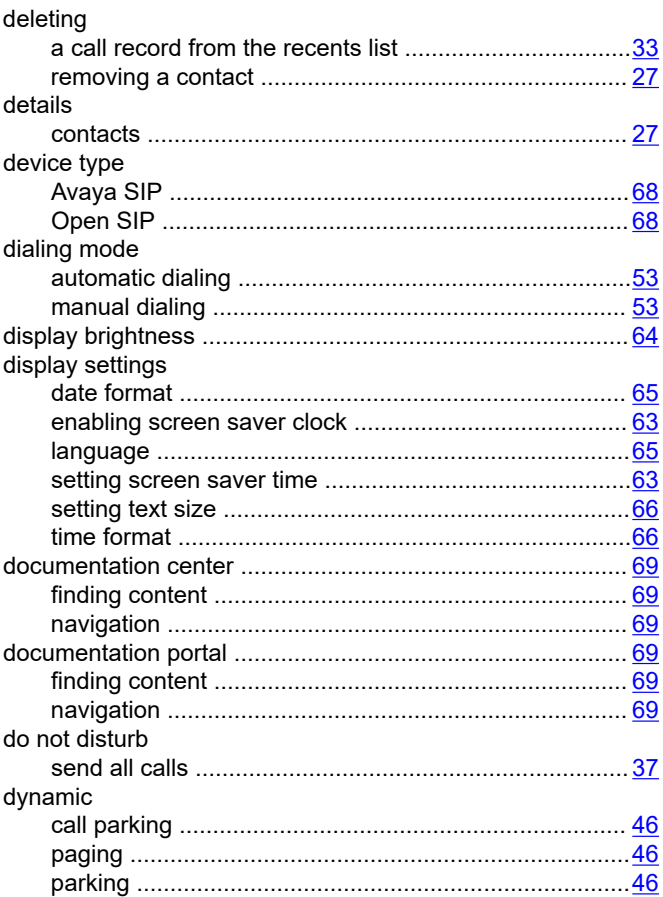

## $\mathsf E$

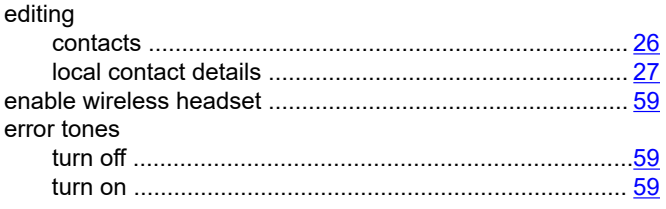

# $\mathsf F$

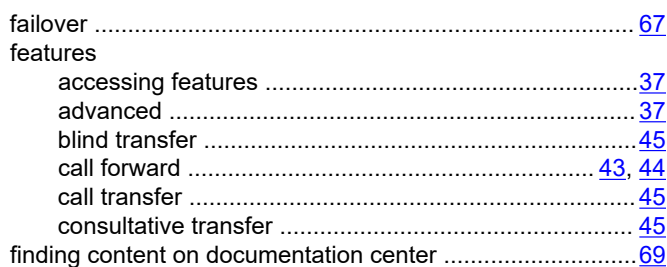

#### $H$

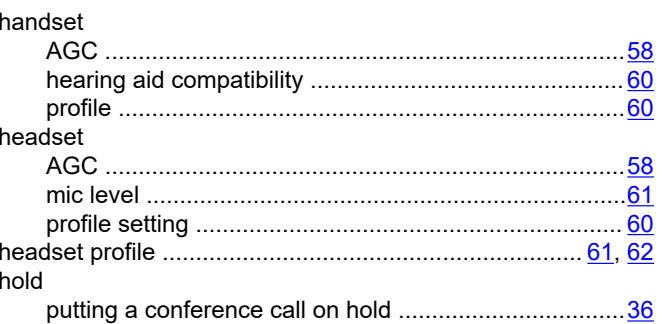

# $\mathbf{I}$

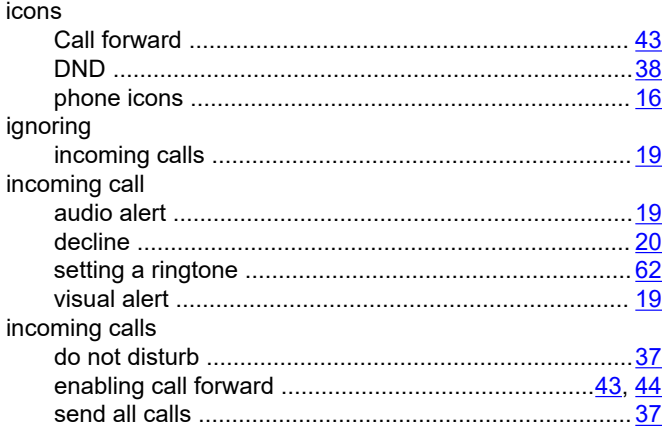

# $\mathbf{L}$

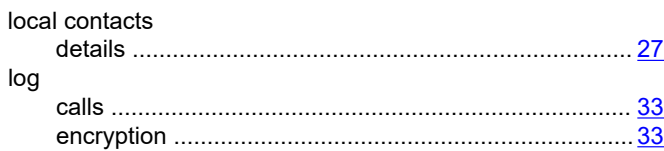

## $\mathsf{M}$

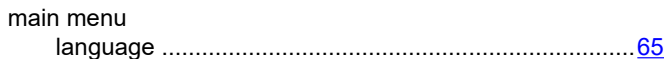

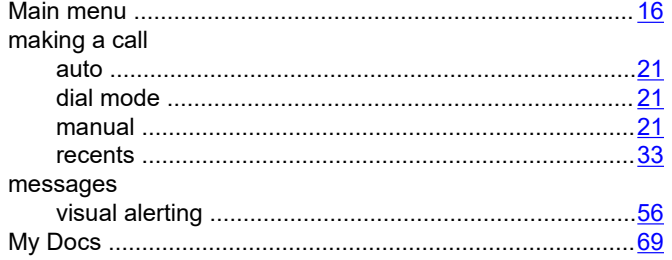

# $\mathbf O$

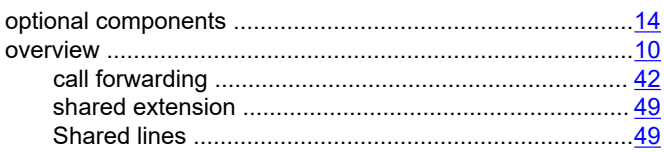

#### P

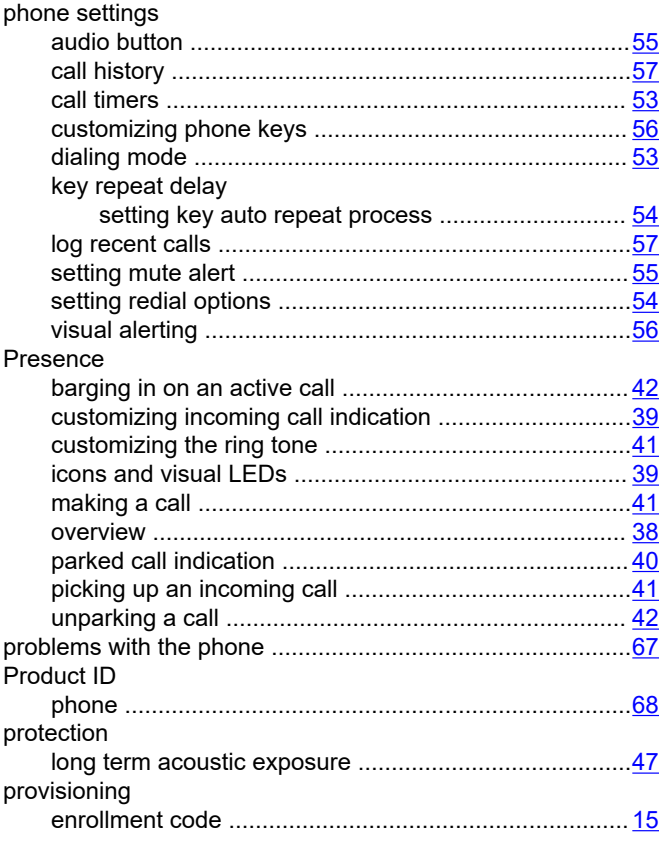

#### recents (continued)

#### $\mathbf S$

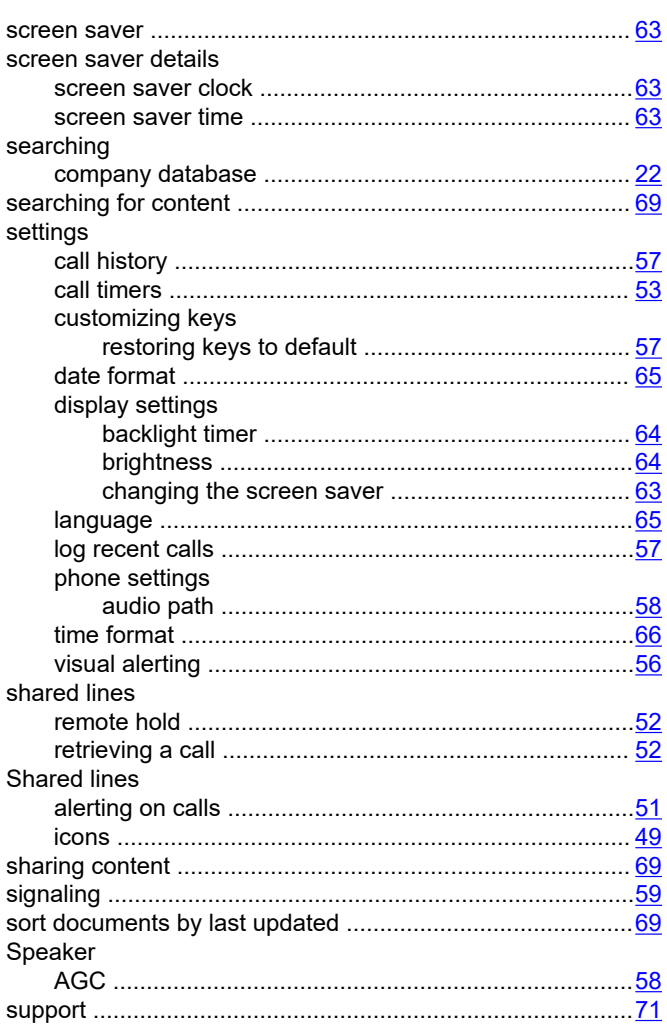

#### $\overline{\mathsf{V}}$

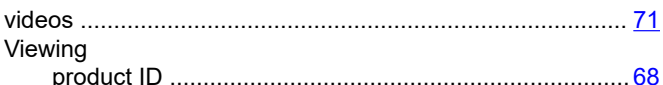

## $\mathbf R$

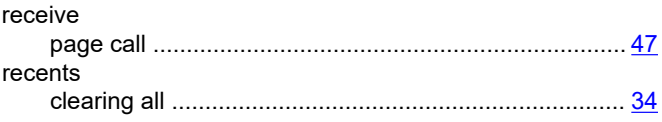

## W

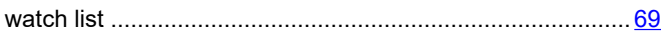